## NaviTEK NT (Plus & Pro) Manual

## Svensk

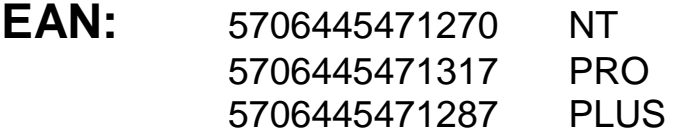

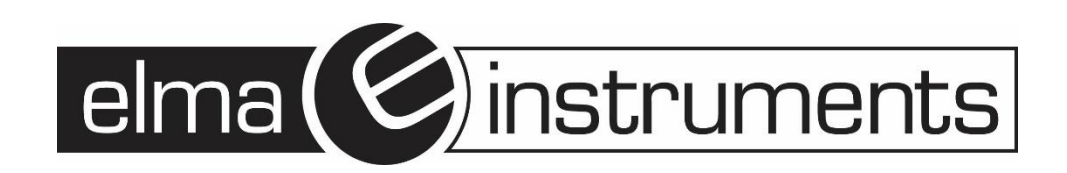

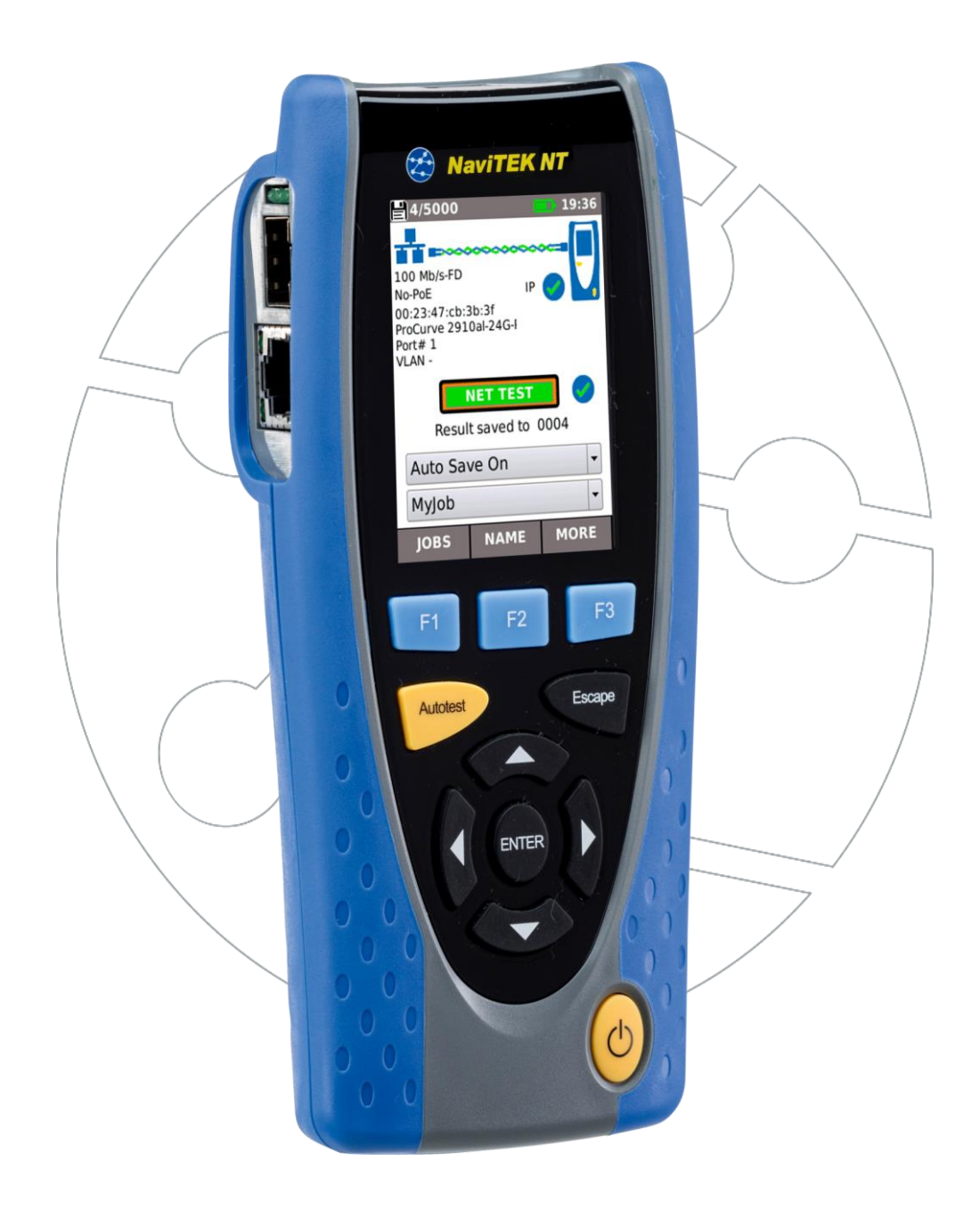

(Gælder for software revision 1.0.47 og fremefter)

#### Innehåll

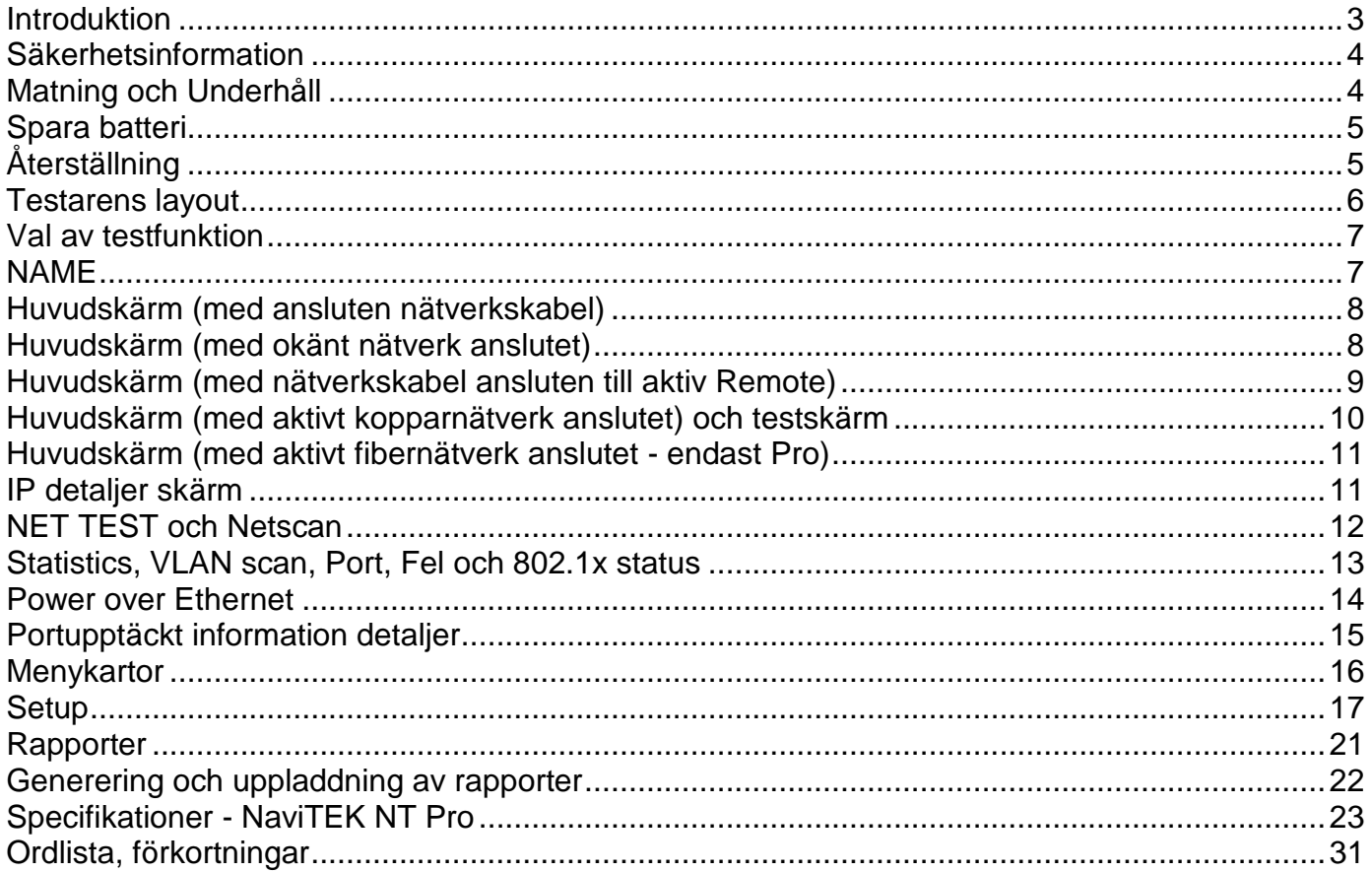

#### <span id="page-2-0"></span>**INTRODUKTION**

NaviTEK NT är en nätverkstestare för felsökning och underhåll av aktiva och passiva koppar- och fibernätverk. Den utför en rad tester för att bestämma så mycket information som möjligt om nätverket och porten den är ansluten till.

Grundprincipen hos NaviTEK NT är att den automatiskt konfigurerar sig själv för att matcha karakteristiken hos den anslutna porten, vare sig det är en oterminerad kabel, en aktiv koppar switch port eller en aktiv fiber switch port, och kör tester passande den konfigurationen. Dessa tester är gjorda för att ge information om porten, såsom switchens MAC-adress och identifikation, såväl so matt bekräfta att porten blivit korrekt konfigurerad och i stånd att nå ett antal strategiska mål i det lokala nätverket och på Internet. Användaren kan skräddarsy testerna vid behov.

På grund av att serien av tester körs och sparas automatiskt, är det enkelt för användaren att flytta från port till port, köra testerna och spara resultaten från var och en. Allt som krävs är att plugga in testaren i porten och trycka på Autotest-knappen.

När alla nätverksportar har testats, kan de sparade rapporterna laddas upp antingen via ett USBminne till en PC, eller via WiFi till en Smartphone, för att skickas till kunden eller kollegor för ytterligare analys.

Denna manual beskriver NaviTEK NT Pro, och alla referenser till "NaviTEK NT" betyder NaviTEK NT Pro. NaviTEK NT Pro är förberedd att testa optiska fibernätverk såväl som kopparbaserade Ethernet-nätverk, och 802.1x säkerhetsinloggning.

NaviTEK NT Plus kan endast testa kopparbaserade Ethernet-nätverk och stödjer inte 802.1x.

Grundversionen av NaviTEK NT beskrivs i en separat manual.

# **SÄKERHETSINFORMATION**

<span id="page-3-0"></span>När man använder NaviTEK NT, skall man ta hänsyn till säkerheten för att undvika risk för brand, elektrisk stöt och personskador. Detta inkluderar följande:

- När man ansluter till en port, skall man vara försiktig, eftersom det kan finnas höga spänningar och man kan riskera en eletrisk.
- Undvik att använda testaren under åskväder det finns risk för elektrisk stöt genom blixtnedslag.
- Använd endast nätadapterns som levererades med din NaviTEK NT.

ANSLUT INTE TILL TELE-NÄTVERK TILL NÅGON AV TESTARENS PORTAR

#### <span id="page-3-1"></span>**MATNING OCH UNDERHÅLL**

NaviTEK NT kan matas från:

- Ett uppladdningsbart batteripack,
- Direkt från nätadaptern ansluten till DC-ingången på batteripacket.
- Ett batteripack för vanliga standardbatterier (tillbehör).

Uppladdningsbart batteripack skötsel

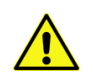

Batteripacket måste laddas upp fullt innan du använder det första gången

Ett fullt uppladdat batteripack håller i fem timmar vid full, kontinuerlig användning. För max livslängd rekommenderas att man laddar ur fullt och laddar fullt åtminstone en gång per månad. Batteripacket kan inte repareras. När det nått änden av sin livscykel, kontakta Elma Instruments. Laddning av batteripack

Batteripacket laddas fullt på ca tre timmar med NaviTEK NT på- eller avslagen. För att ladda batteripacket, anslut nätadaptern till DC-ingången. Batteripacket kan sitta kvar i, eller ta sur instrumentet under laddning. En LED bredvid DC-ingången lyser grönt för att visa att batteriet laddas, och blinkar grönt för att visa att det inte laddas. Batteripackets laddningsstatus visar FULLT, 2/3, 1/3 och TOMT via den grafiska mätaren som visas i displayens övre del.

#### Slå PÅ och AV

För att slå PÅ testaren, tryck på PÅ-/AV-knappen. En uppstartsskärm som visar IDEAL's logga och modellidentitet visas på displayen. Sedan visas hemskärmen och NaviTEK NT söker automatiskt efter ett nätverk att testa.

För att slå AV, tryck och håll ner PÅ-/AV-knappen i ca 1/2 sekund, ett avstängningsmeddelande visas på skärmen. Nuvarande inställningar sparas. Om enheten inte stängs AV inom fem sekunder när man trycker ner knappen, vänligen se avsnittet Återställning. Slå alltid AV enheten innan du tar bort batteripacket.

#### Varning

**Ta INTE bort batteripacket när testaren är påslagen.**

#### <span id="page-4-0"></span>**Spara batteri**

Inställningarna för att spara batteri väljs under SETUP / SYSTEM / PREF. Autoavstängningen kan slås av (enheten är ständigt PÅ), eller ställas in att slå AV enheten efter 3, 10 eller 30 minuters inaktivitet. Bakgrundsbelysningen kan ställas in på Alltid På, eller att dimras ned till 50% ljusstyrka efter 3 minuters inaktivitet. Notera att när nätadaptern är ansluten är ljusstyrkan alltid full och enheten ständigt PÅ.

#### <span id="page-4-1"></span>**Återställning**

Vid den osannolika händelsen att systemet låser sig, vilket hindrar enheten från att slås AV, kan det vara nödvändigt att utföra en återställning. Detta raderar INTE lagrade data.

- 1. Tag bort batteripacket för att komma åt utrymmet under i NaviTEK NT.
- 2. För in t.ex. ett gem i återställningshålet och tryck ner återställningsknappen.

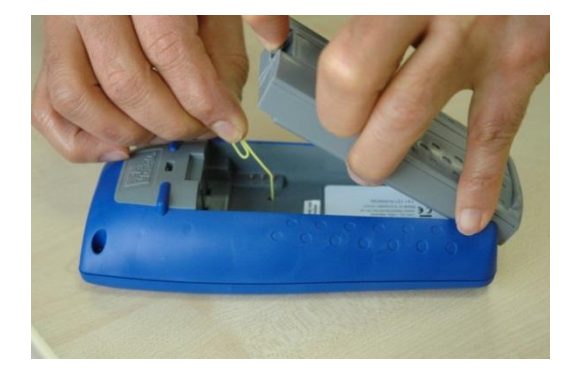

3. Sätt tillbaka batteripacket.

Utbytbar insats – RJ45-uttag

För att byta ut en skadad eller utsliten RJ45-insats, gör som nedan:

Utrustning som behövs: Elma Instruments e-nummer 4209596 – inkluderar ett verktyg samt 10 st utbytesinsatser.

- 1. Slå av NaviTEK NT.
- 2. Tag bort eventuella kablar.
- 3. För försiktigt verktyget RAKT in i uttaget. VAR FÖRSIKTIG RÖR INTE VERKTYGET I VERTIKALEN!
- 4. Håll verktyget RAKT och drag bestämt ut insatsen från uttaget.
- 5. För in den nya insatsen RAKT i uttaget med hjälp av fingrarna och se till att den "låser".

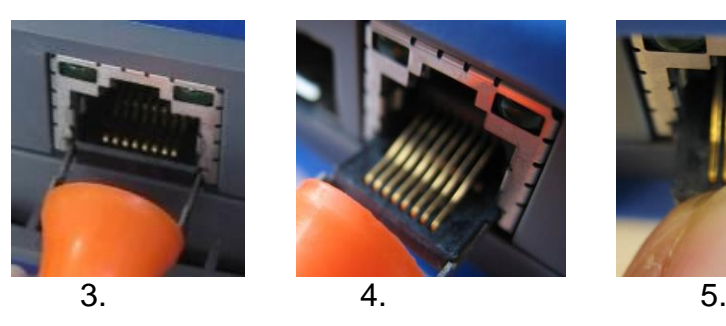

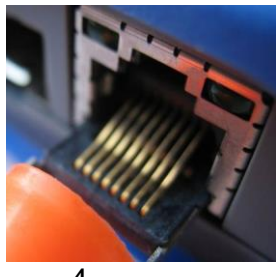

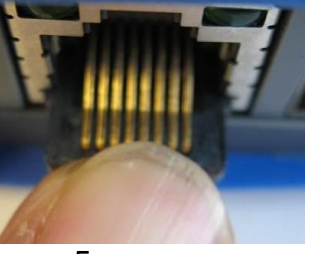

#### <span id="page-5-0"></span>**TESTARENS LAYOUT**

Optisk länk LED (endast Pro) USB-anslutning Indikerar ett anslutet fibernätverk För att ladda upp resultat och nedladdning av logga och programvaruuppdateringar Optisk aktivitets LED (endast Pro) Indikerar dataaktivitet WiFi-adapter på fiberlänken Ansluter till en smartphone app Optisk port (SFP) Touchskärm (endast Pro Visar inställningar och resultat Accepterar optiska SFP-moduler för att Funktionsknappar F1~F3 ansluta testaren till Tryck för att aktivera 1Gb/s fibernätverkfunktionen som visas på skärmen ovanför knappen Ethernet LED Escape-knapp Indikerar att Tryck för att återgå till Ethernet är anslutet Ø ∣∮ föregående skärm utan att  $F1$  $F<sub>2</sub>$  $F3$  $\mathbf{o}$ Aktivitets LED spara ändringar ð 0 Indikerar  $\circ$  $\mathbf 0$  $\theta$ ENTER-knapp dataaktivitet  $\circ$ Tryck för att välja nuvarande  $\mathbf 0$ på Ethernet O  $\circ$  $\mathbf{0}$ markerad skärmfunktion, eller '٥ Ò 'O  $\Omega$  $\int_0^\infty$ för att bekräfta ändringar  $\circ$  $\mathbf 0$ ່ງ  $\ddot{\mathbf{c}}$ Kabeluttag  $\int_0^1$  $\circ$ O RJ45-uttag för att  $\mathbf 0$ Cursor-knappar  $\mathbf{o}$ ansluta testaren till Tryck för att ändra vilken koppar Ethernetskärmfunktion eller del som är kablar och nätverk markerad Autotestknapp På-/Av-knapp Tryck för att slå PÅ/AV testaren Tryck för att söka efter ett  $\odot$ anslutet nätverk 0 Uppladdningsbart batteripack (Hållare för standardbatterier DC-ingång finns som tillbehör) För anslutning av nätadapter (12VDC 2.5A) Laddningsindikator LED: ● Laddar ○ Laddning avslutad

(Blinkar) Laddar ej

#### <span id="page-6-0"></span>**VAL AV TESTFUNKTION**

Välj med pilknapparna eller tryck på en av ikonerna för att välja önskad funktion

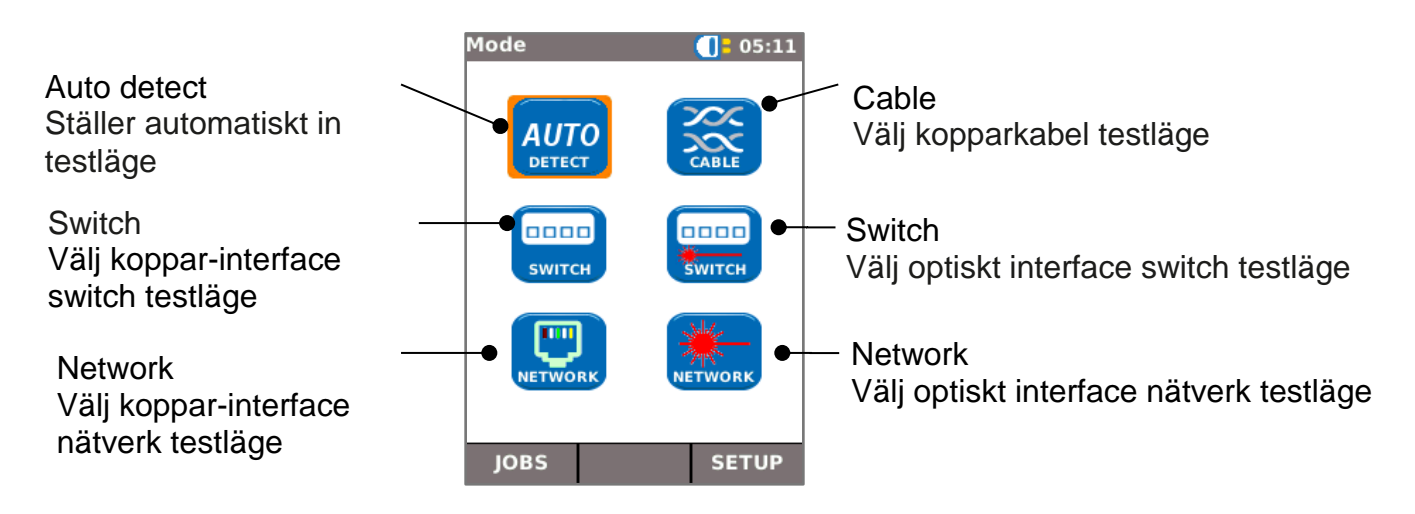

Huvudskärm

- Hemskärmen visas efter uppstarten.
- För att refresha hemskärmen och uppdatera displayen med aktuell anslutningsstatus, tryck Autotest.
- För att visa mer information om ett ämne på hemskärmen, använd pilknapparna för att flytta den orangea markeringen till önskat ämne och tryck ENTER.
- För att återgå till hemskärmen från någon annan skärm, tryck ESCAPE flera gånger tills du är tillbaka på hemskärmen.

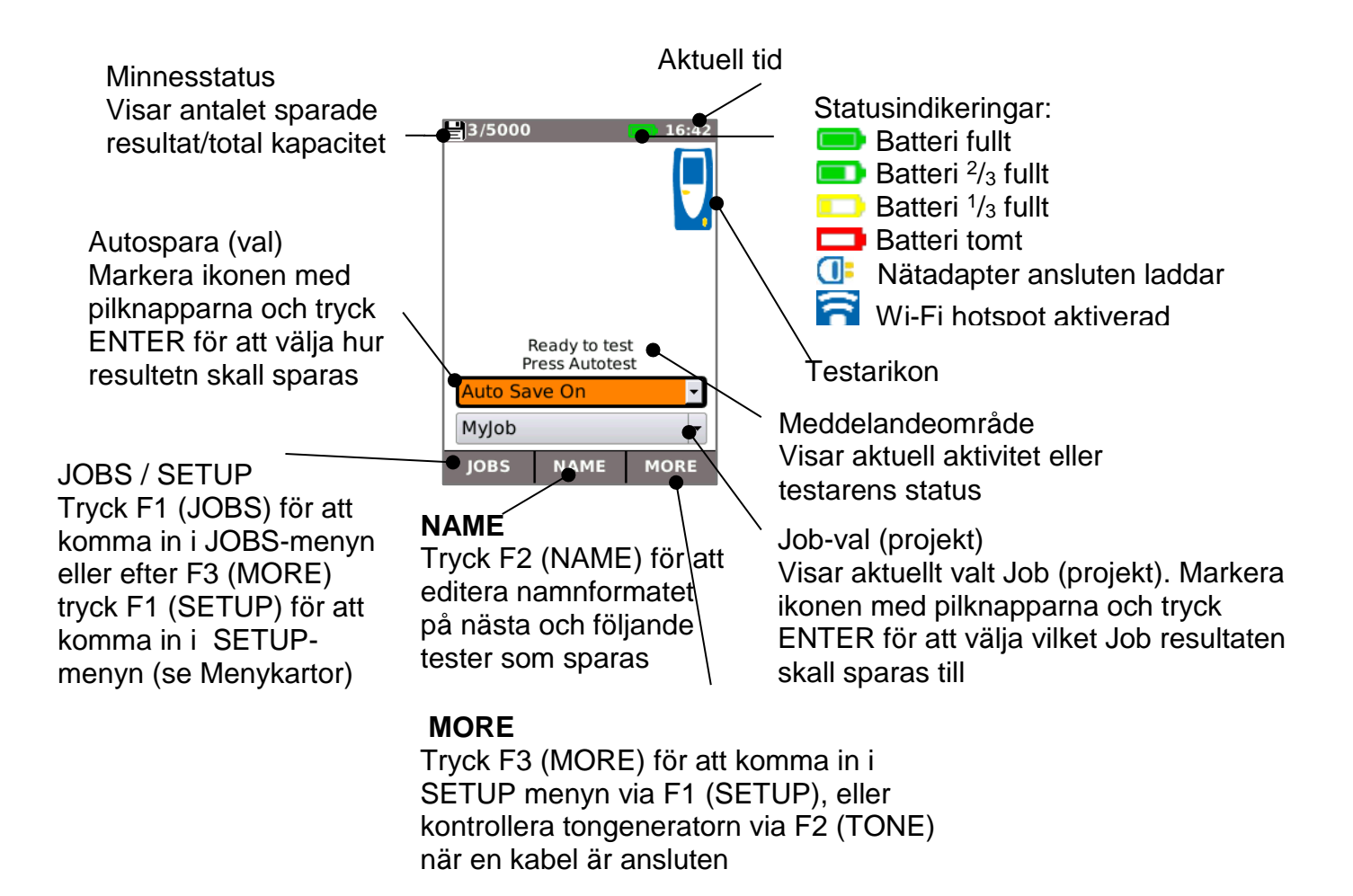

#### <span id="page-7-0"></span>**HUVUDSKÄRM (MED ANSLUTEN NÄTVERKSKABEL)**

När testaren är ansluten till en oterminerad kabel längre än ~3m (10ft), visar Autotest en grafisk illustration av kabeln, genom att använda färgschemat inställt i SETUP/TESTS/WIREMAP, där man kan se kabellängd och fel per par.

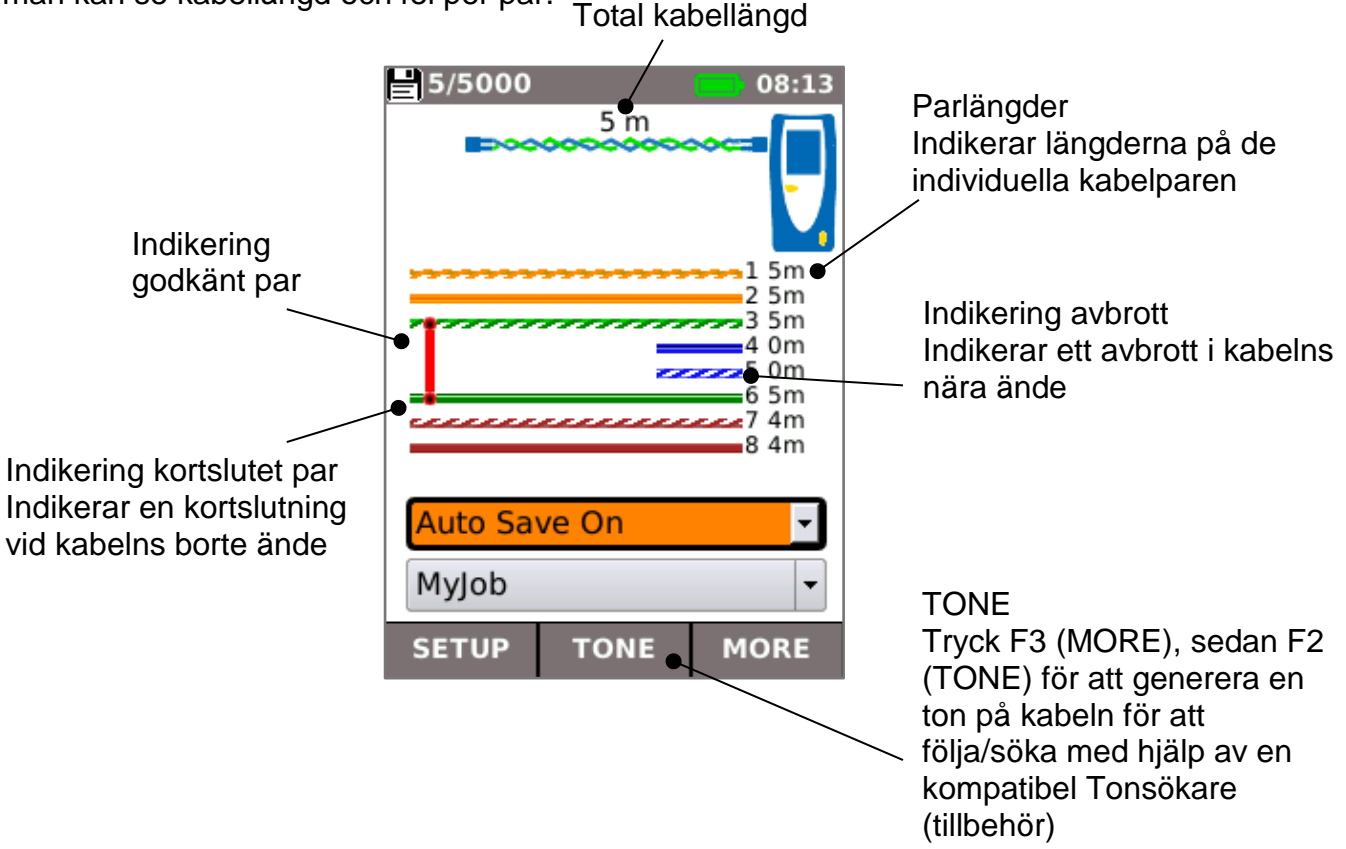

#### <span id="page-7-1"></span>**HUVUDSKÄRM (MED OKÄNT NÄTVERK ANSLUTET)**

Om testaren av misstag ansluts till någon typ av nätverk som är "spänningssatt", t.ex. ett telefoneller ISDN-nätverk, visar hemskärmen att larm samt information om spänningen. Inga ytterligare tester är möjliga innan nätverket är "spänningslöst".

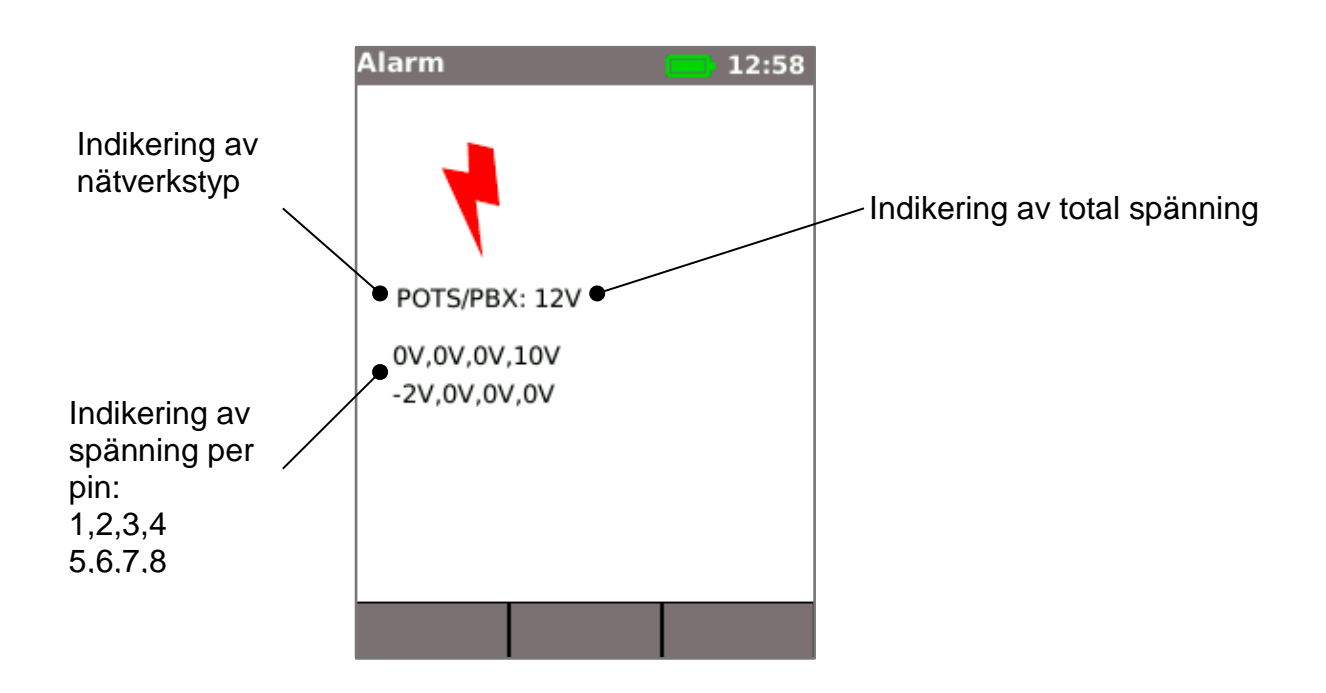

#### <span id="page-8-0"></span>**HUVUDSKÄRM (MED NÄTVERKSKABEL ANSLUTEN TILL AKTIV REMOTE)**

När testeran ansluts till en kabel som är terminerad med en Aktiv Remote, kör Autotest ett avancerat wiremap-test som kan detektera splittade par och fel per pin. Hemskärmen visar en staple som indikerar testets framsteg. Välj denna staple och tryck ENTER för att visa resultatskärmen för Wiremapen. När testet är avslutat, sparas resultatet (beroende på inställningarna Auto Save).

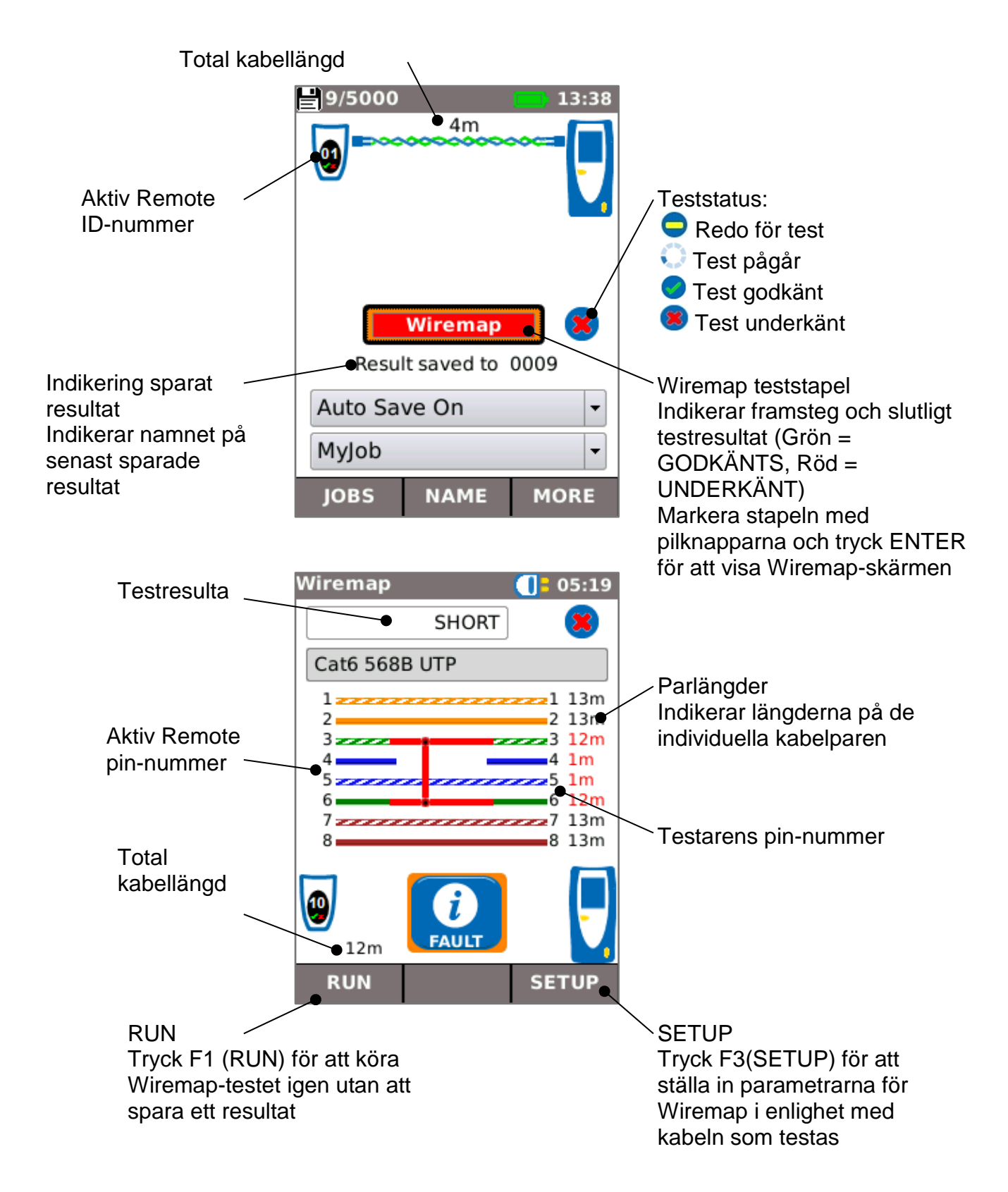

#### <span id="page-9-0"></span>**HUVUDSKÄRM (MED AKTIVT KOPPARNÄTVERK ANSLUTET) OCH TESTSKÄRM**

När testaren är ansluten till ett aktivt kopparbaserat nätverk, detekterar Autotest Ethernetenheten i andra änden av kabeln och testar automatiskt nätverksanslutningen och visar information om det.

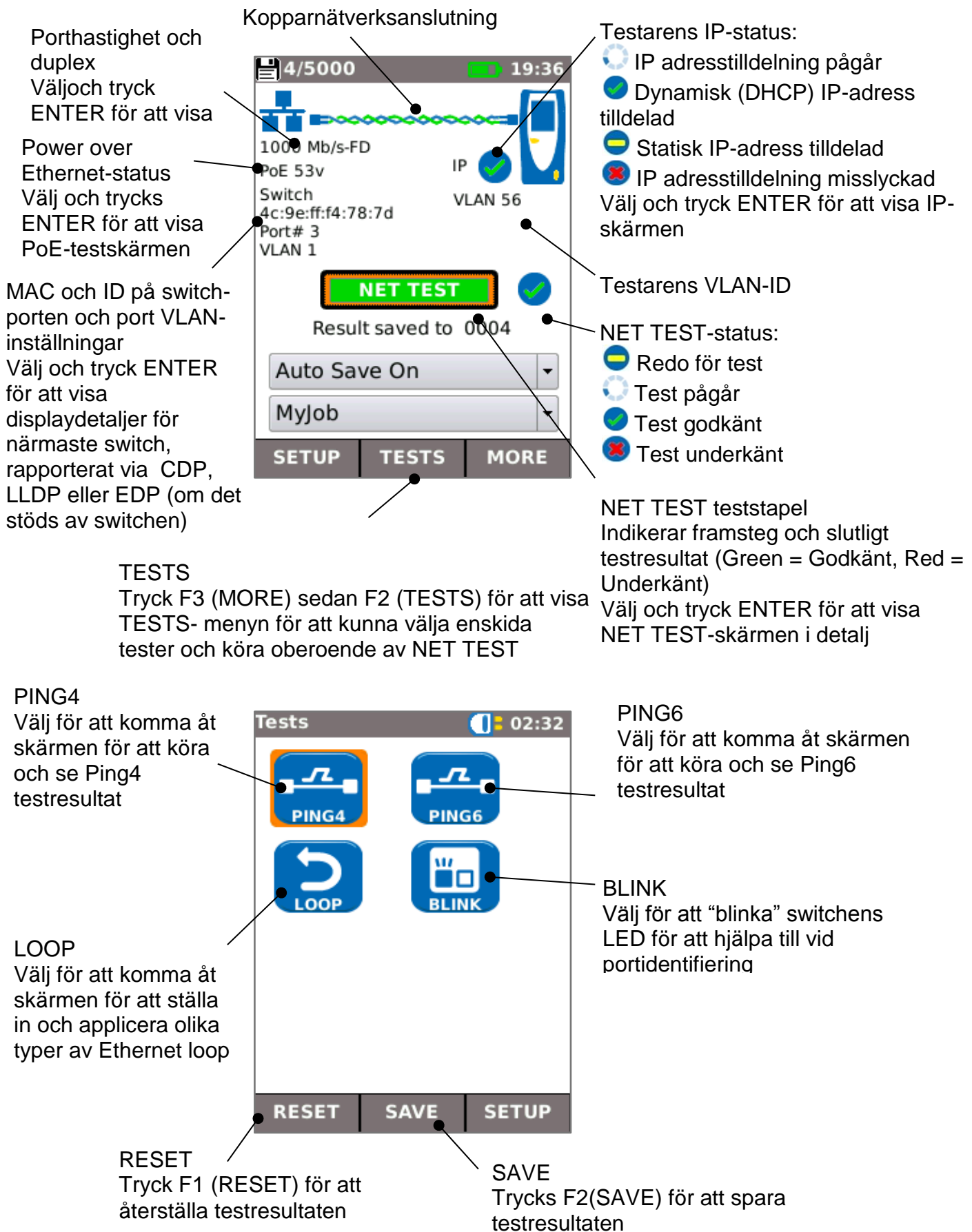

#### <span id="page-10-0"></span>**HUVUDSKÄRM (MED AKTIVT FIBERNÄTVERK ANSLUTET - ENDAST PRO)**

När Pro-testaren är ansluten till ett aktivt 1Gb/s fibernätverk, detekterar AUTO DETECT automatiskt Ethernet-enheten i andra änden av fibern.

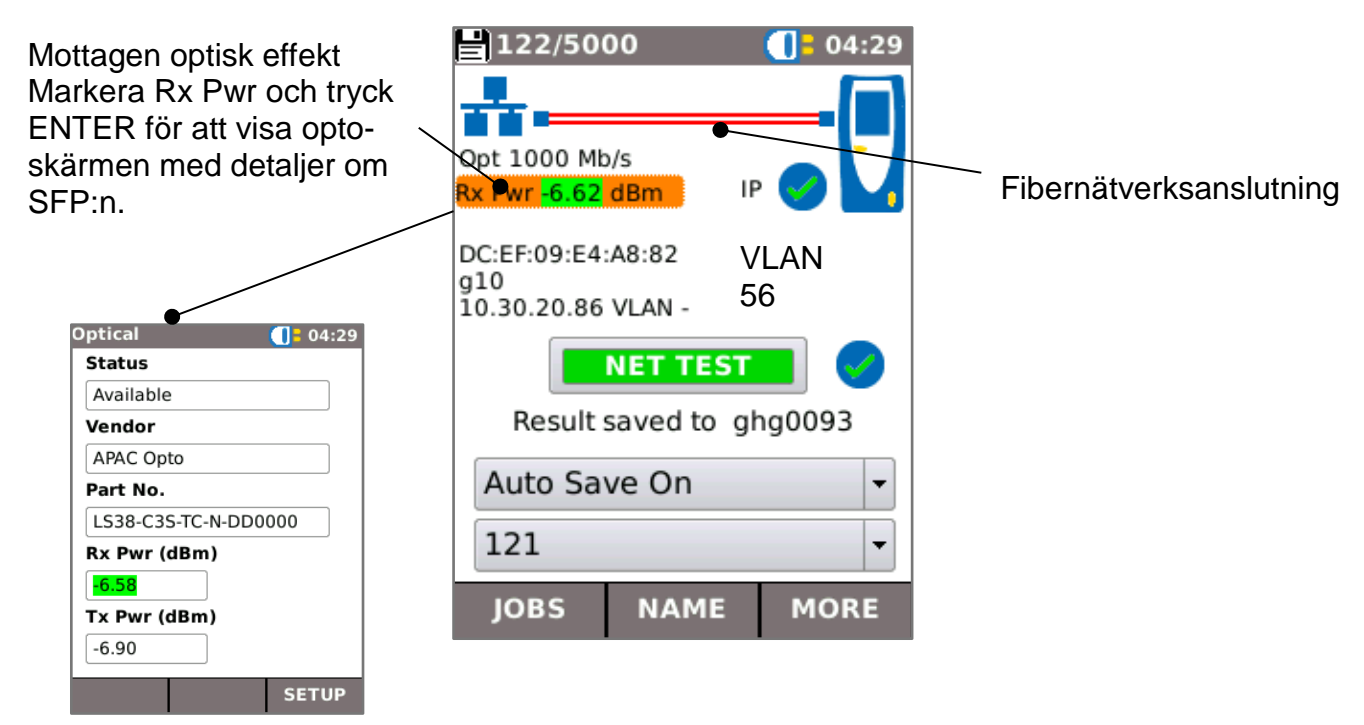

#### <span id="page-10-1"></span>**IP DETALJER SKÄRM**

På hemskärmen, välj IP-ikonen och trycks ENTER för att visa IP-skärmen.

Denna skärm visar detaljer om testarens IP-status och –adress och IP-adresserna för nätverkselementen som testas av NET TEST.

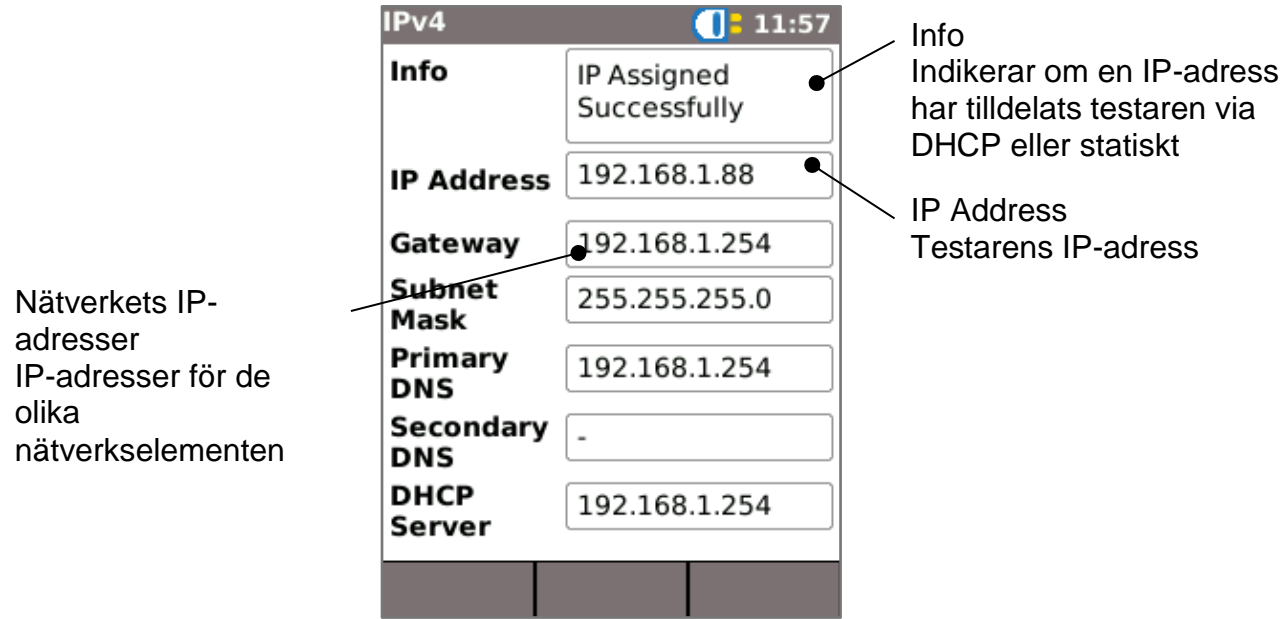

#### <span id="page-11-0"></span>**NET TEST OCH NETSCAN**

När man har en Ethernet-länk, eller man trycker på Autotest medan en länk är "uppe", körs NET TEST automatiskt. Detta test består av en serie Ping-tester till flera, strategiska mål i nätverket, en Trace Route till en fastställd destination, och en scan av alla värdarna i det lokala nätverket. För att visa NET TEST- skärmen, välj teststapeln på hemskärmen och tryck ENTER.

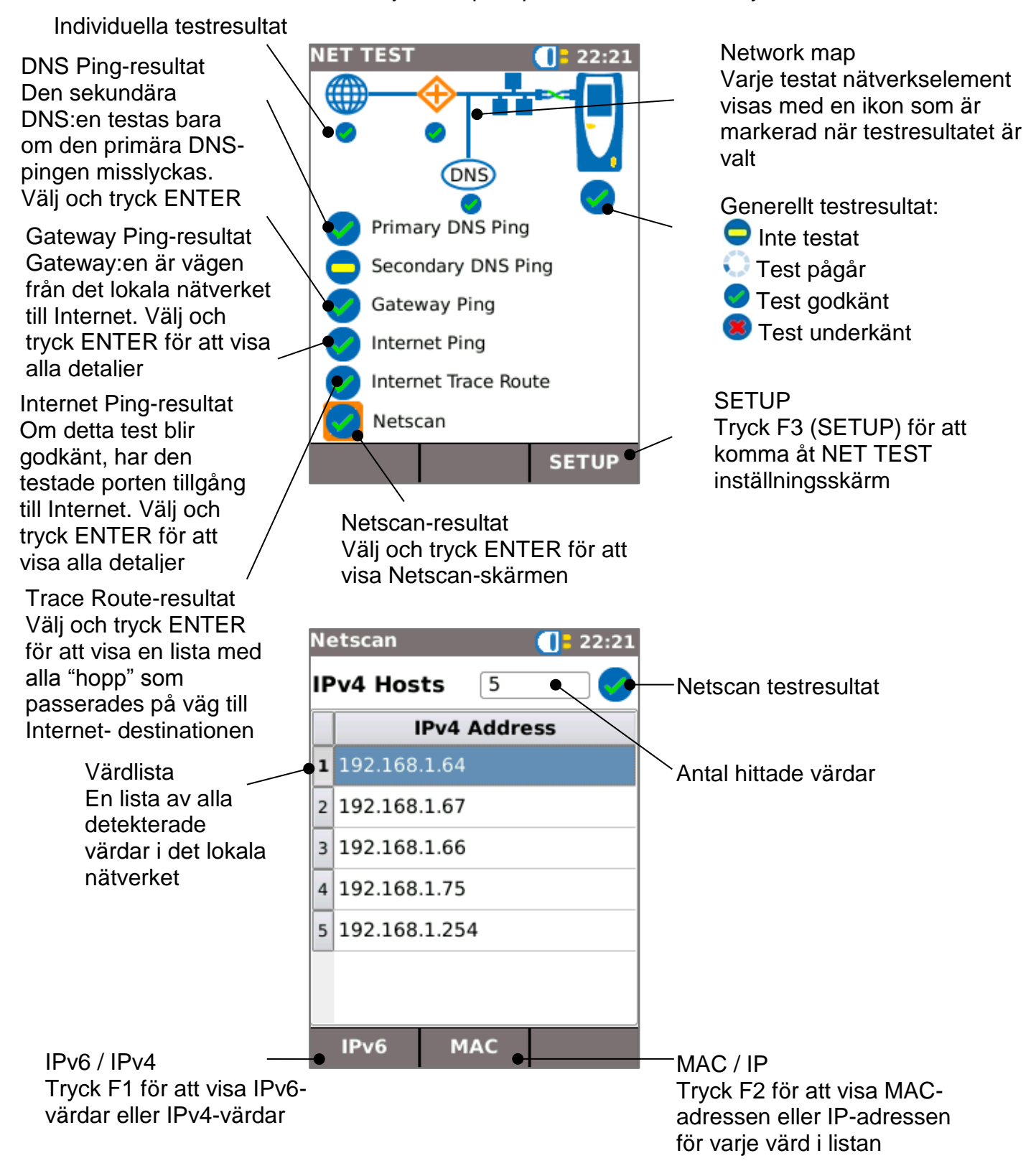

#### <span id="page-12-0"></span>**STATISTICS, VLAN SCAN, PORT, FEL OCH 802.1X STATUS**

När man har en Ethernet-länk, välj Port Rate/Duplex-fältet på hemskärmen och tryck ENTER för att visa detaljerad information om anslutningen och nätverket.

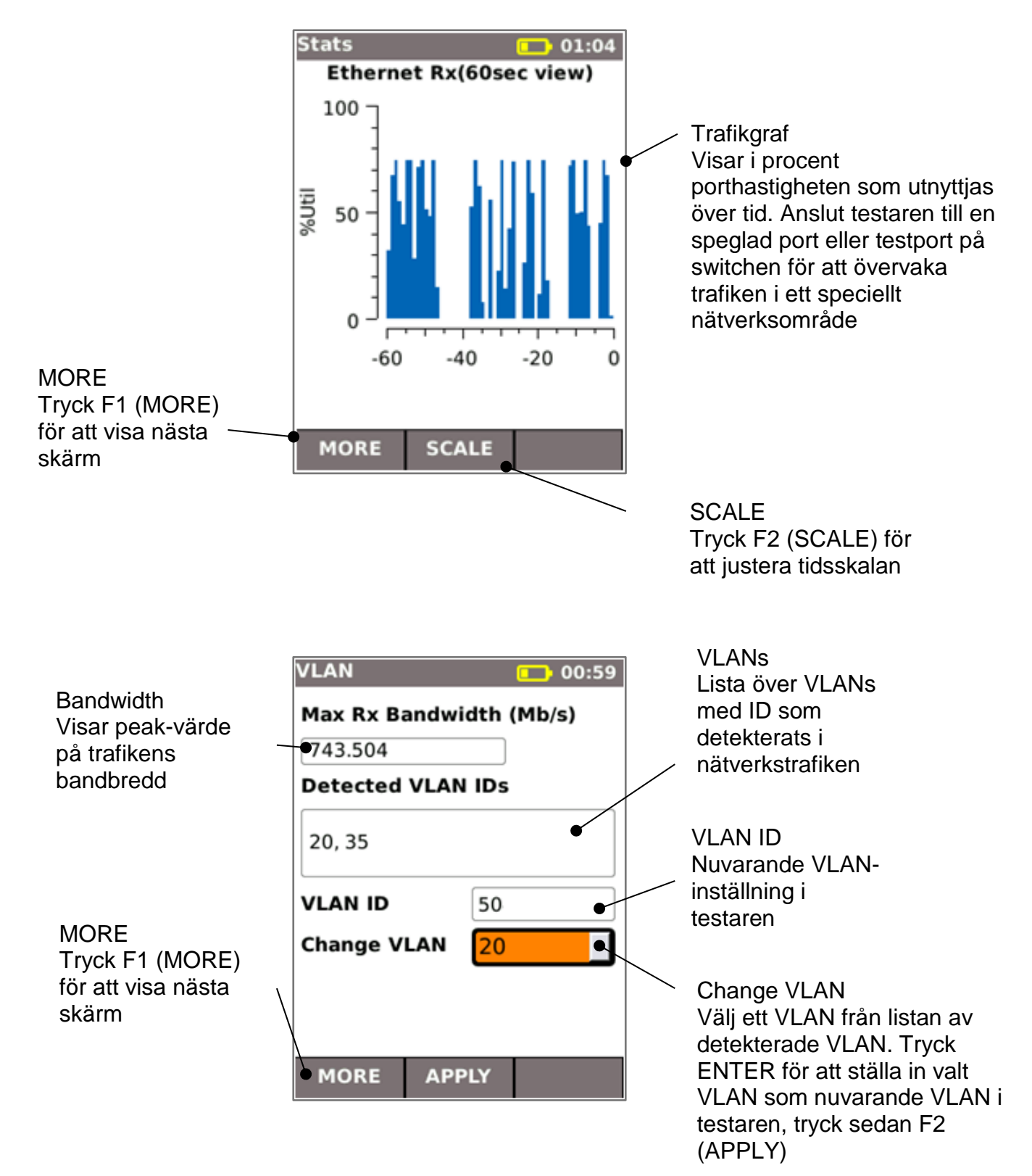

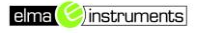

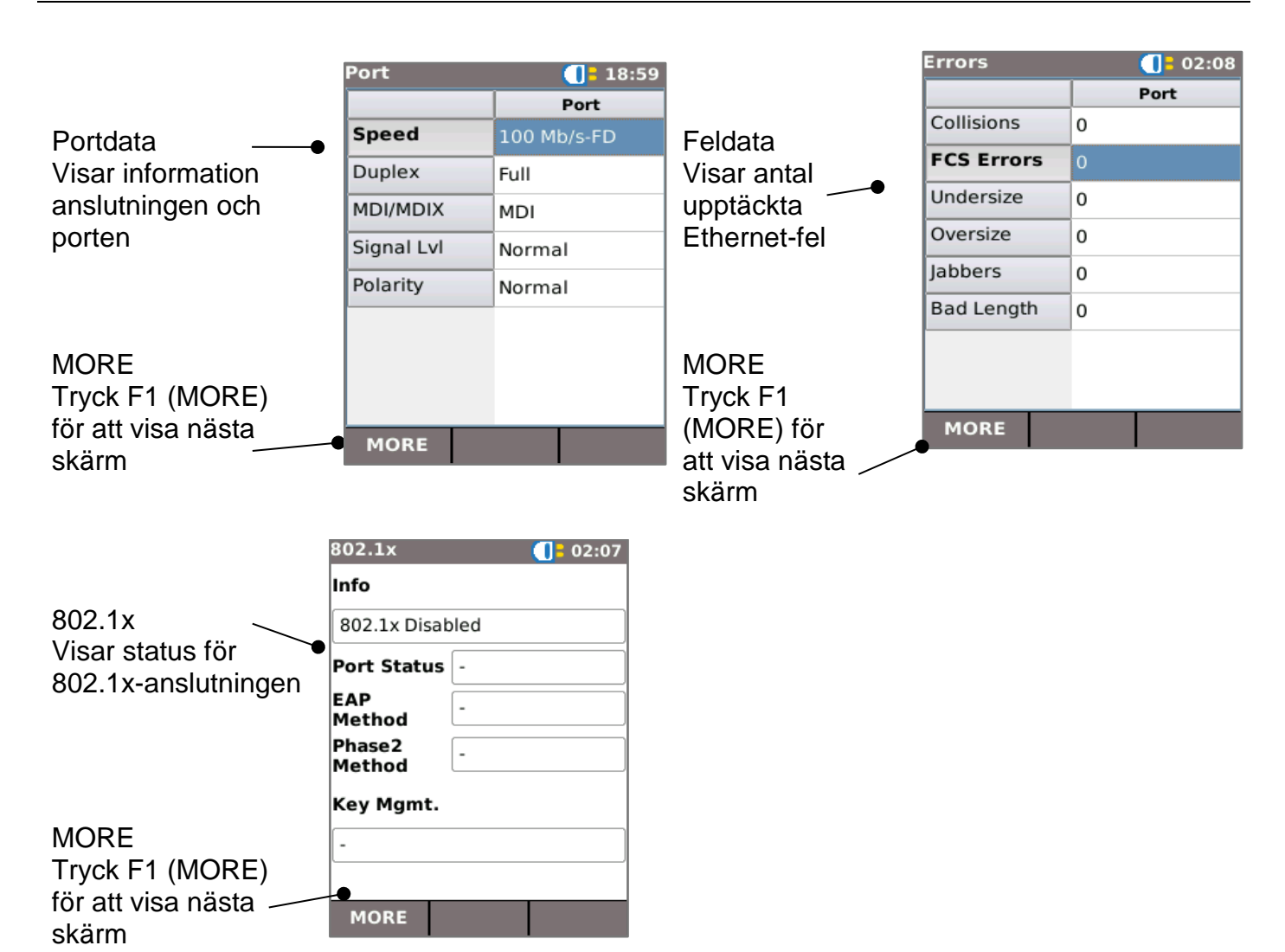

#### <span id="page-13-0"></span>**POWER OVER ETHERNET**

När man har en Ethernet-länk, testar Autotest autotiskt porten för att se om det finns PoE och mäter tillgänglig effect genom att lägga på en liten last. Välj PoE-fältet på hemskärmen och tryck ENTER för att visa PoE-skärmen. Testresultat

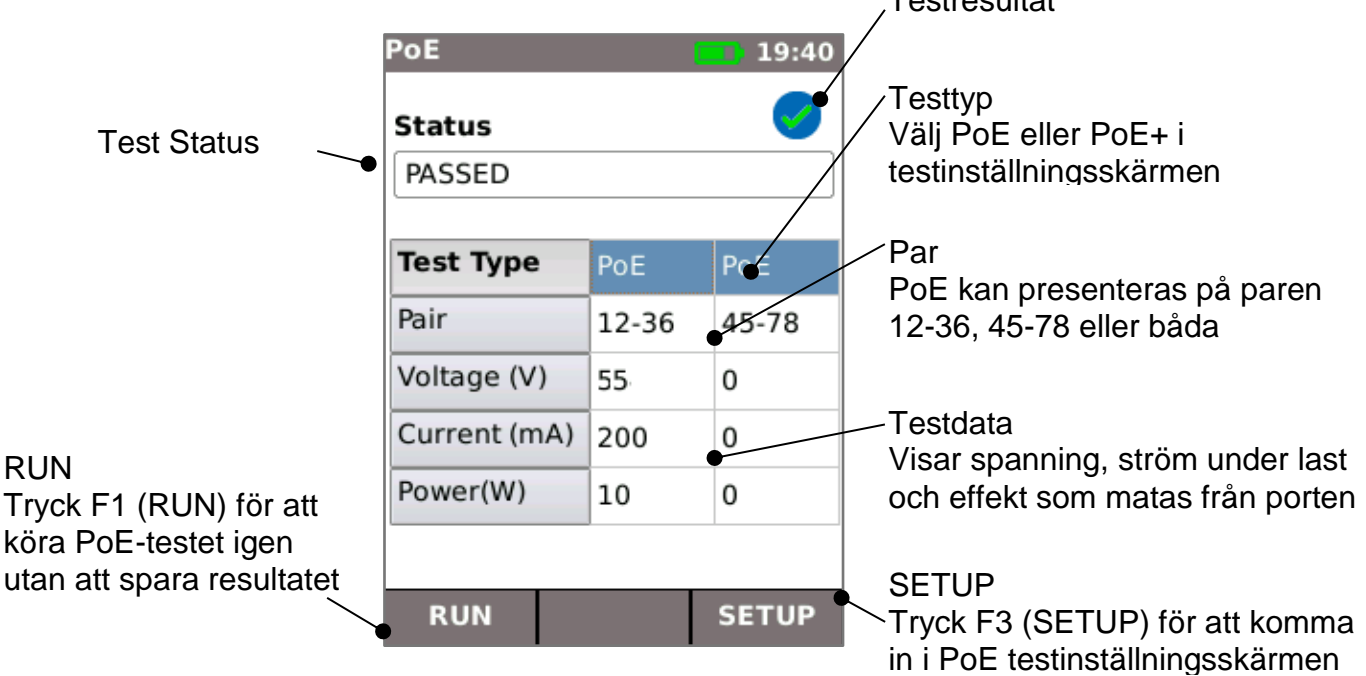

#### <span id="page-14-0"></span>**PORTUPPTÄCKT INFORMATION DETALJER**

När man har en Ethernet-länk, scannar Autotest automatiskt den anslutna porten för Link Layer Discovery Protocol (LLDP), Cisco Discovery Protocol (CDP) och Extreme Discovery Protocol (EDP) meddelanden. Dessa Discovery Protocol-meddelandena kan innehålla olika detaljer angående switchen och den anslutna porten, beroende på hur de är konfigurerade. Discovery Protocol-meddelanden kan ta upp till 60 sekunder att sändas från switchen. I icke-standard nätverkskonfigurationer är det ibland möjligt för Discovery Protocol-meddelanden att komma från andra enheter i nätverket. I detta fall försöker testaren avgöra vilka meddelanden som kommer från den direktanslutna porten.

Efter upprättandet av länken, blinkar skärmen "Searching for Port Identification" tills det första Discovery Protocol-meddelandet tagits emot. Skärmen börjar då blinka switchnamnet och MACadressen på den port varifrån Discovery Protocol-meddelandet har kommit. Om det är bekräftat att meddelandet kommer från den direktanslutna porten, visar skärmen alla detaljer om porten kontinuerligt.

Vid slutet av de 60 sekunderna från upprättande av länken:

- Om ett unikt eller bekräftat Discovery Protocol-meddelande har tagits emot, visar skärmen portens detaljer kontinuerligt.
- Om flera olika Discovery Protocol-meddelanden tagits emot, och det inte är möjligt att lösa vilket som kommit från den direktanslutna porten, visar skärmen "Multiple" (flera). Användaren kan då välja detta och se en lista på de olika Discovery Protocolmeddelandena som har tagits emot för att få hjälp att identifiera rätt port.
- Om inget Discovery Protocol-meddelande tagits emot, visar skärmen "No Discovery Info".

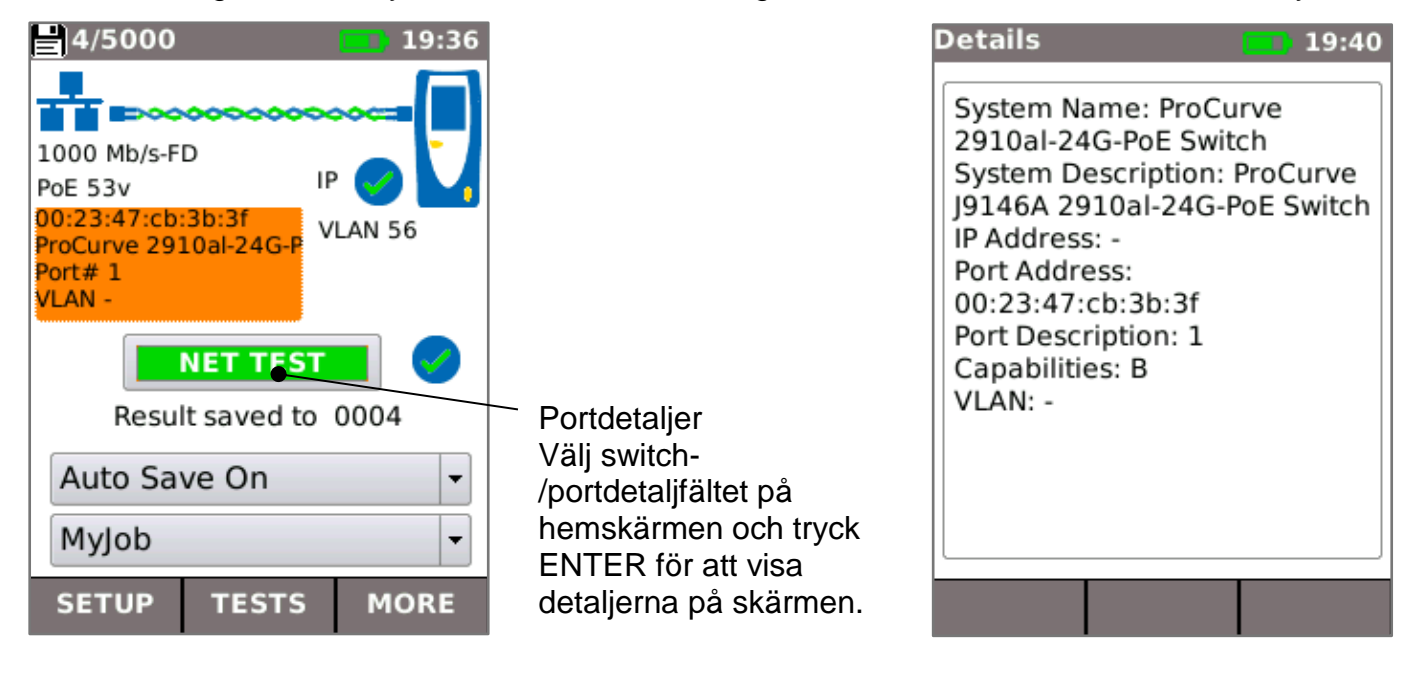

<span id="page-15-0"></span>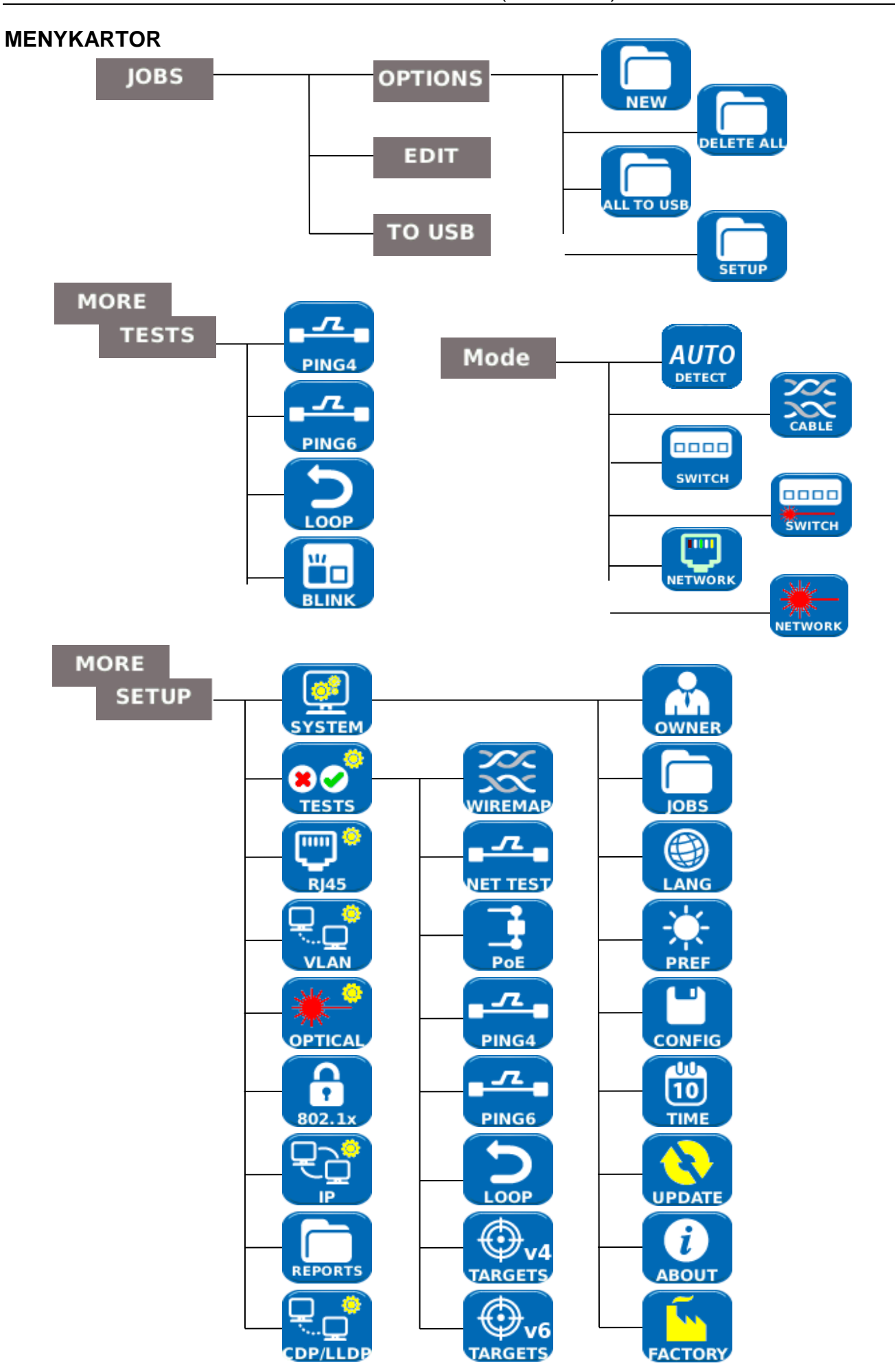

#### <span id="page-16-0"></span>**SETUP**

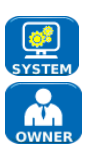

**PRESSURING** 

Välj SYSTEM för att komma in i systeminställningarna:

Skriv in information om användare, företagsinformation och logga (se Reports), så att det kommer med i rapporten

För att komma in i JOBS-menyn

Ställ in språk

Ställ in inställningar för autoavstängning, bakgrundsbelysning, längdenheter, datum- och tids- format

Exportera eller importera inställningsinformation

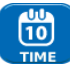

Ställ in datum och tid så att det kommer med i rapporterna

Uppdatera programvaran. Alla inställningar och resultat kommer att förloras. Spara data på ett USB-minne eller en smartphone först.

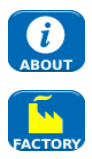

Visa detaljer gällande testarens systeminformation

Återställ till fabriksinställningar. Alla inställningar och resultat kommer att förloras. Spara data på ett USB-minne eller en smartphone först.

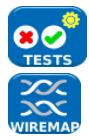

Välj TESTS för att komma in i testinställningarna:

Ställ in detaljerna för Wiremap-test:

- Cable Type (kabeltyp)
	- o Cat 3, Cat 5, Cat 5e, Cat 6, Cat 6A, Cat 7 and 7A, Cat 8, USOC8 1Pair, USOC8 2Pair, USOC8 3Pair, USOC8 4Pair, ETH 1236, ETH 1278, PROFINET 4W, COAX RGxx, ISDN BRI, DB, Custom
- Shield Type (skärmtyp)
	- o UTP Skärm får inte vara ansluten för att testet skall godkännas
	- o STP Skärmen måste vara ansluten för att testet skall godkännas
	- o UTP / STP Testet kan godkännas om skärmen är ansluten eller ej
- Display Preference (grafisk visning)
	- o None, 568A, 568B, USOC, TERA
- Custom NVP.
	- o Noggrann längdmätning förlitar sig på korrekta inställningar av kabelns Nominal Velocity of Propagation (NVP). Använd Custom NVP – för att aktivera custom NVP och skriv in ett värde
- Split Pair (splittade par)
	- o Aktivera eller avaktivera
- Xover Allowed (crossover tillåten)
	- o Aktivera eller avaktivera

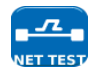

Ställ in detaljerna i NET TEST:

- Primary / Secondary DNS and Gateway (Primär/Sekundär DNS och Gateway)
	- o Avaktiverad Målet testas inte som en del av NET TEST
	- o Auto Målets IP-adress tilldelas via DHCP
	- o Manuell Målets IP-adress tilldelas manuellt, eller väljs från Mållistan aenom att välja
- Target (mål)
	- $\circ$  Avaktiverad Internetmålet testas inte som en del av NET TEST
	- o IP-adress Skriv in en numerisk IP-adress för internetmålet eller välj från en Mållista genom att välja **und**
	- o URL Skriv in en URL för internetmålet eller välj från en mållista genom att välja **und**
- Ping Setup (Ping-inställning)
	- o Count Antal Ping-försök
	- o Pause Intervall mellan Ping-försöken
	- o Length Antal bytes i Ping-paketet
- TRoute Setup (Trace Route-inställning)
	- o TRoute Inkludera eller utelämna Trace route från NET TEST
	- o Max Hops Antal "hopp" som kan upptäckas innan testet misslyckas med att nå målet
	- o Timeout Timeout-tiden innan testet misslyckas med att nå slutmålet
	- o Name Lookup När ibockad, visas namnet för varje "hopp" i testresultatet. Notera att om du väljer detta, blir testtiden längre.
- IPv4 Netscan setup (Netscan inställning)
	- o Netscan Avaktivera Netscan från att inkluderas i NET TEST eller välj Local eller Custom network
	- $\circ$  IP Addr Ställ in Custom network sub-net
	- o Scan range Välj ett litet scan-område (Klass C) för snabb testtid eller ett större scan-område (Klass B) för en bredare sökning

#### Ställ in detaljerna för Power over Ethernet testet:

- 
- Typ
	- o PoE Lägger på en last för att dra ström upp till max tillåten för PoE
	- o PoE+ Lägger på en last för att dra ström upp till max tillåten för PoE+
	- o None PoE-test avaktiverad
- Min PoE power (W)
	- o Skriv in min effekt i watt för att PoE-testet skall godkännas
- Min PoE+ power (W)
	- o Skriv in min effekt i watt för att PoE+-testet skall godkännas

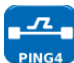

**Finga** Ställ in detaljerna för Ping 4-testet

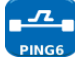

**Ställ in detaljerna för Ping 6-testet** 

Ställ in parametrarna för Ethernet Loop för Wireline (fysisk), MAC, IP och UDP-lager loopbacksignal

**Ställ in en lista av mål som används i Ping- och TRoute-tester med IPv4-adresser eller** URLs

Ställ in en lista av mål som används i Ping- och TRoute-tester med IPv6-adresser eller URLs

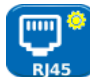

Välj RJ45 för att ställa in parametrarna för RJ45 kopparporten inklusive Auto Negotiation, Speed, Mode, Min Rx frame size, MDI och MAC-adress.

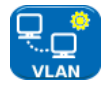

Välj VLAN för att ställa in VLAN ID och Prioritet för testaren om det krävs

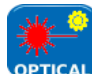

Välj OPTICAL för att ställa in min och max mottagen optisk effekt för godkännande/underkännande. Välj optisk effekt i huvudskärmen för att visa information om SFP'n. Följande SFP-typer stödjs. Användande av andra SFP-typer är möjlig, men korrekt funktion kan inte garanteras.

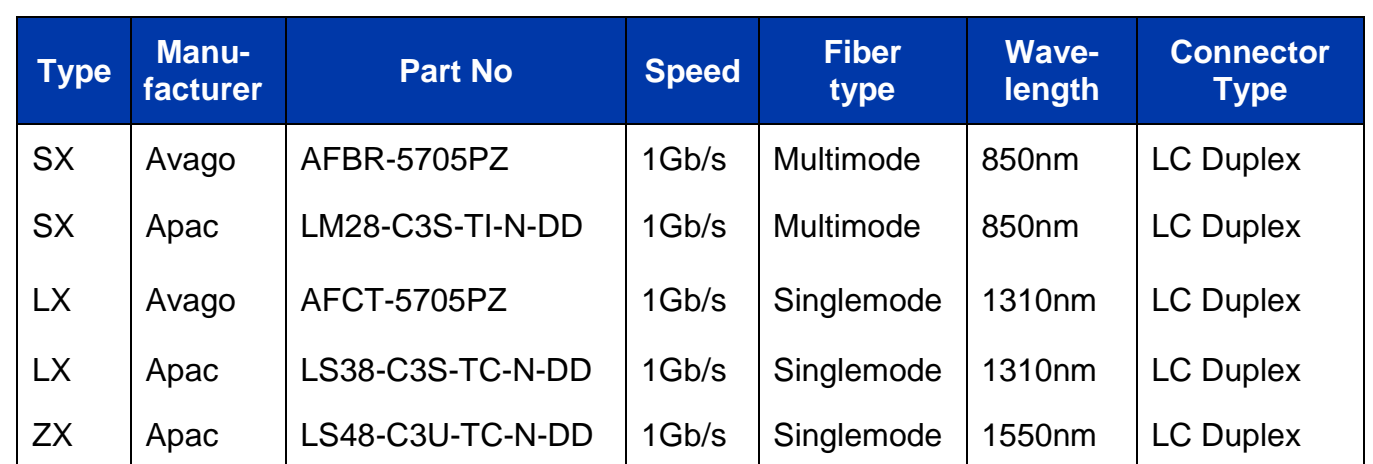

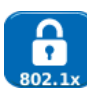

Välj 802.1x för att ställa in testaren att använda 802.1x säkerhetsprotokoll om nödvändigt

Välj IP för att ställa in hur testaren hantera IP inklusive IP-typ, adress, Netmask, Gateway och DNS om nödvändigt.

Välj REPORTS för att ställa in parametrarna som används i rapporterna:

- Format
	- o PDF & CSV rapporterna innehåller både PDF- och CSV-filer
	- o PDF rapporterna innehåller bara en PDF-fil
	- o CSV rapporterna innehåller bara en CSV-fil
- Size (storlek)
	- o Summary rapporterna innehåller bara en summeringstabell som visar det totala resultatet för varje test
	- o Brief rapporterna innehåller en summeringstabell och en sidas resultat för varje test
	- o Full rapporterna innehåller en summeringstabell samt alla detaljer för varje test
- Results
	- o All- alla tester som gjorts injkuderas i rapporterna
	- o Pass endast tester som är godkända inkluderas i rapporterna
	- o Fail endast testerna som är underkända inkluderas i rapporterna
- SSID Identiteten på WiFi hot spotten som stalls in av testaren för att överföra rapporter till en smartphone (fabriksinställt)
- WiFi Password Vid behov, editera standardlösenordet (ideal001606) som används av appen IDEAL AnywareTM för att få kontakt med testaren.

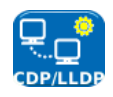

Välj CDP, LLDP, EDP för att aktivera de olika typerna av Discovery Protocol som stödjs av testaren

#### <span id="page-20-0"></span>**RAPPORTER**

Rapporter är väldigt viktiga eftersom de är det dokumenterade beviset på att portarna har testats. För att välja rapporttyp/stil, tryck F3 (MORE) sedan F1 (SETUP) på hemskärmen, välj sedan REPORTS.

Alternativt, kan inställningsskärmen kommas åt genom JOBS / OPTIONS / SETUP. Den 4-sidiga Brief exempelrapporten nedan visar resultaten av testerna på 3 portar:

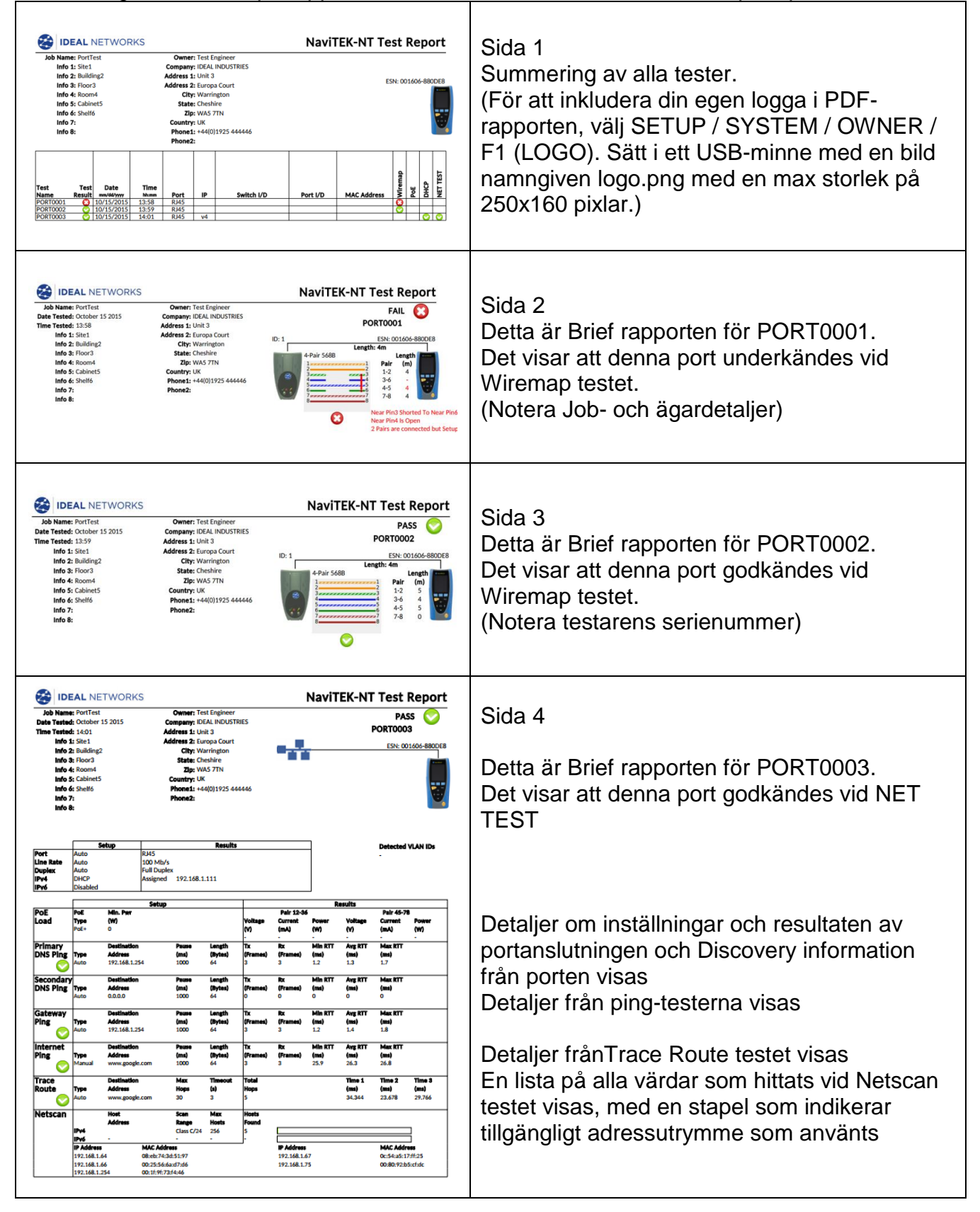

#### <span id="page-21-0"></span>**GENERERING OCH UPPLADDNING AV RAPPORTER**

**1**. Rapporter kan genereras och exporteras till ett USB-minne.

För att generera en rapport till USB:

- Sätt i ett USB-minne i NaviTEK NT USB-port.
- Från hemskärmen tryck F1 (JOBS). Displayen visar Job-listeskärmen.
- Scrolla ner för att välja rätt Job
- För att generera en rapport för ett enstaka resultat, tryck ENTER för att visa resultatlistan, välj rätt resultat , tryck ENTER, sedan TO USB (F3).
- För att generera en rapport för ett single Job, välj rätt Job, tryck sedan TO USB (F3).
- För att generera rapport för alla Job, tryck OPTIONS (F2) välj sedan ALL TO USB.

Texten 'Result saved to USB' (Resultat sparade till USB) visas. Rapporterna är nu sparade på USB-minnet i valt/valda format.

**2.** Rapporter kan genereras och laddas över till en smartphone (om man inte testar under tiden).

För att aktivera WiFi så att man kan överföra resultat:

- Sätt i WiFi-dongeln i NaviTEK NT USB-port.
- Från hemskärmen tryck F1 (JOBS).
- Displayen visar Job-listeskärmenen. Wi-Fi-anslutningen indikeras genom att övre delen av NaviTEK NT skärmen byter från grått till blått:

Nu är NaviTEK NT redo att överföra resultat trådlöst.

#### **Noteera**

För att minimera båtteriåtgången, är WiFi-anslutningen bara aktiv 5 minuter efter man slagit på instrumentet samt när man är på JOB-skärmen.

För att ladda ner resultat till en Android™ smartphone:

- Ladda ner och öppna IDEAL AnyWARE™ Appen från Google Play™ Store.
- Sätt i USB WiFi-adaptern i USB-porten på NaviTEK NT.
- Leta upp och anslut till NaviTEK NT. SSID kommer att se ut som "IDEALN-XXXXXX". Man kan se detta på NaviTEK NT under SETUP / REPORTS skärmen.
- Du kommer att frågas om NaviTEK NT WiFi-lösenord om det har ändrats från standardvalet. Du kan ändra lösenordet under SETUP / REPORTS. Se till att USB WiFi-adaptern inte är aktiverad (ingen blå färg i skärmens övre del) annars kan man inte byta lösenordet.
- När man är ansluten, visar appen en lista av JOB på NaviTEK NT. Dessa kan väljas och laddas över till en smartphone.
- När resultaten finns på smartphonen kan de flyttas via e-mail eller andra delningstjänster.

För att ladda ner resultat till en iPhone®:

- Ladda ner och öppna IDEAL AnyWARE™ App från iTunes®.
- Sätt i USB WiFi-adaptern i USB-porten på NaviTEK NT.
- Leta upp och anslut till NaviTEK NT. SSID kommer att se ut som "IDEALN-XXXXXX". Man kan se detta på NaviTEK NT under SETUP / REPORTS skärmen.
- Du kommer att frågas om NaviTEK NT WiFi-lösenord om det har ändrats från standardvalet. Du kan ändra lösenordet under SETUP / REPORTS. Se till att USB WiFi-adaptern inte är aktiverad (ingen blå färg i skärmens övre del) annars kan man inte byta lösenordet.
- När man är ansluten, visar appen en lista av JOB på NaviTEK NT. Dessa kan väljas och laddas över till en smartphone.
- När resultaten finns på iPhone® kan de flyttas via e-mail eller andra delningstjänster.

Apple är ett varumärke tillhörande Apple Inc., registrerat i U.S.A. och andra länder.

Android är ett varumärke tillhörande Google Inc.

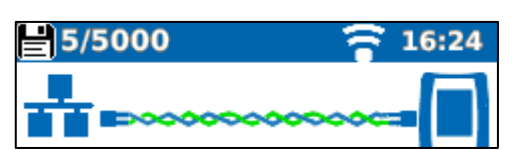

<span id="page-22-0"></span>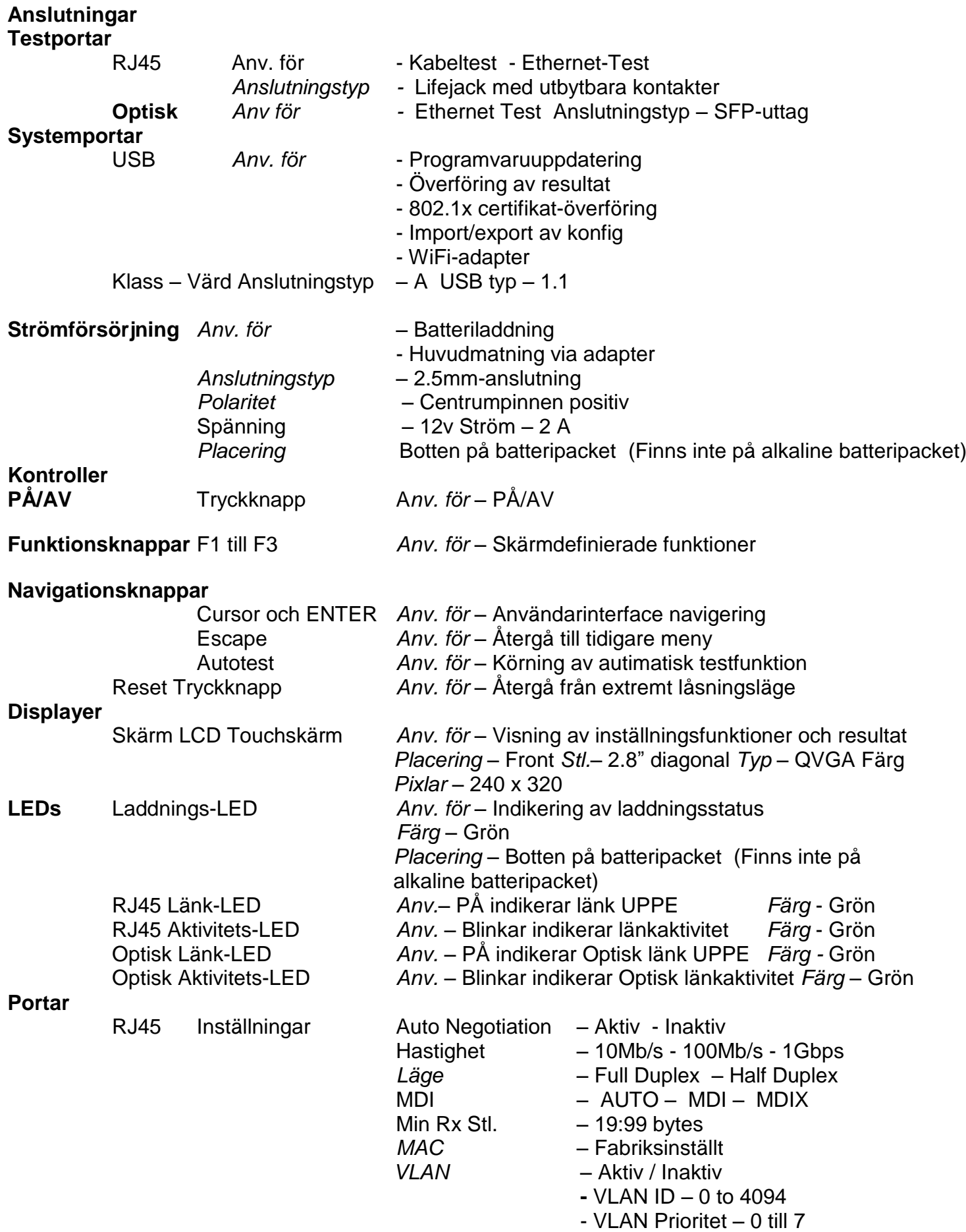

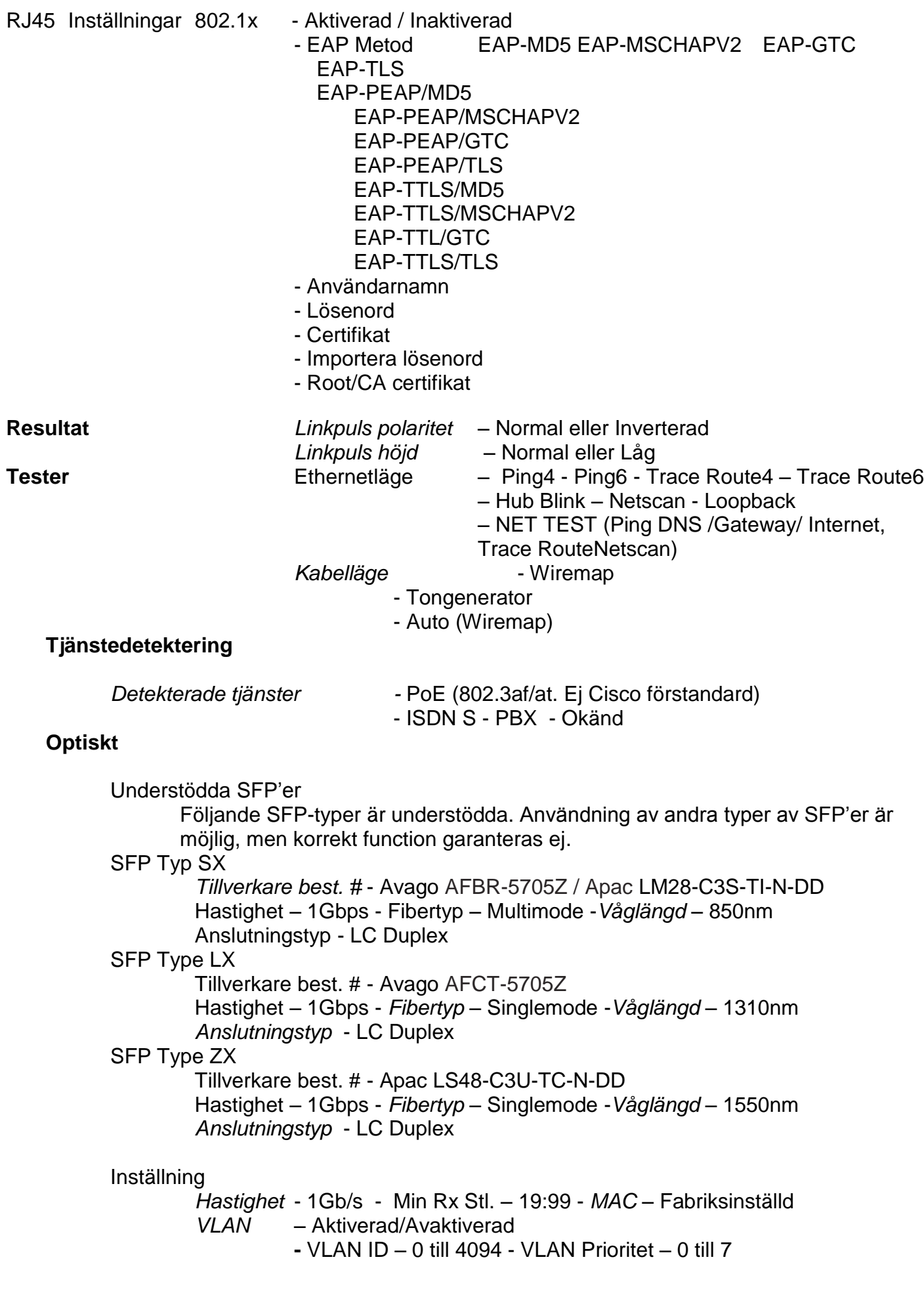

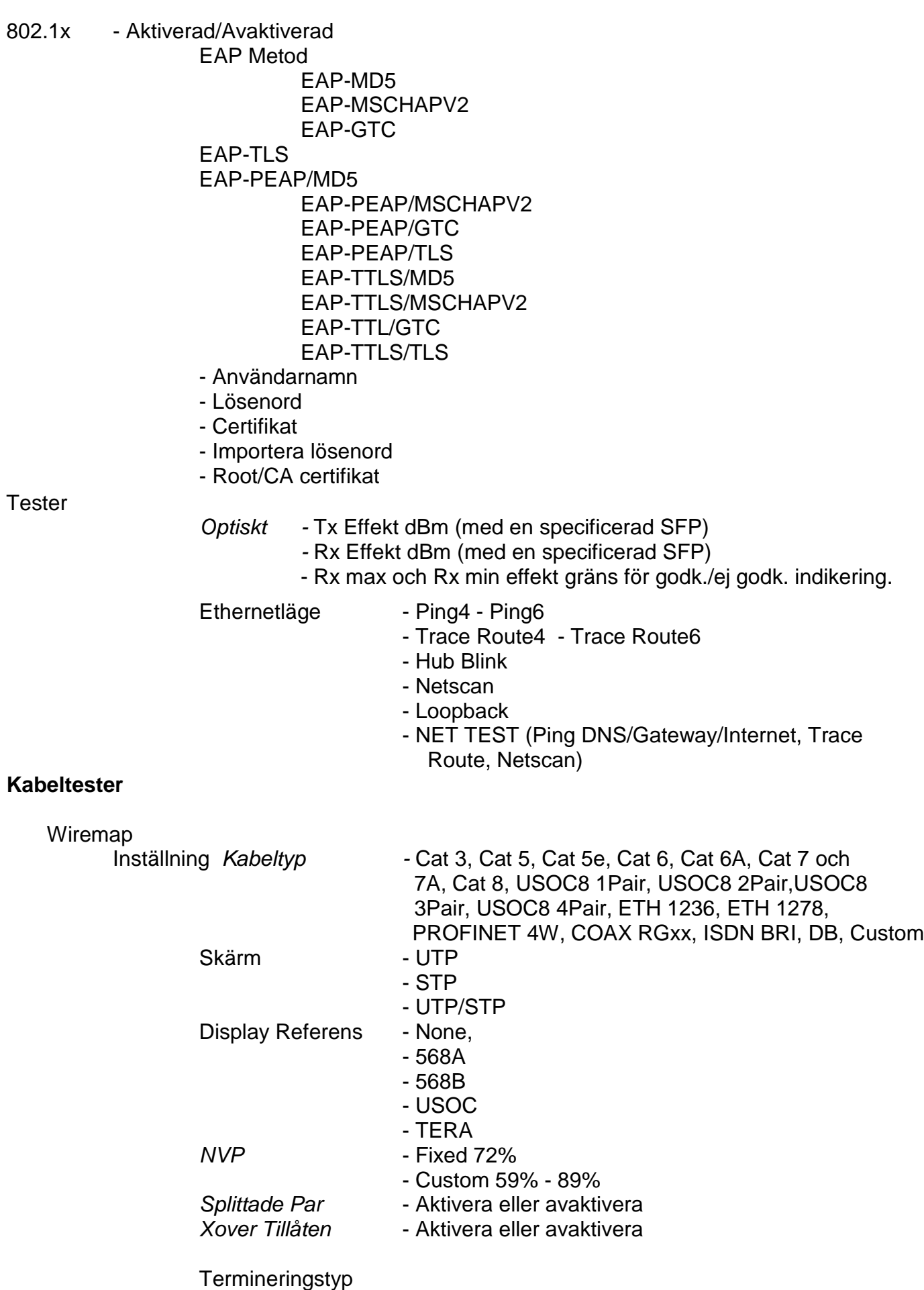

*None* - Öppen Active Remote - #1 - #12

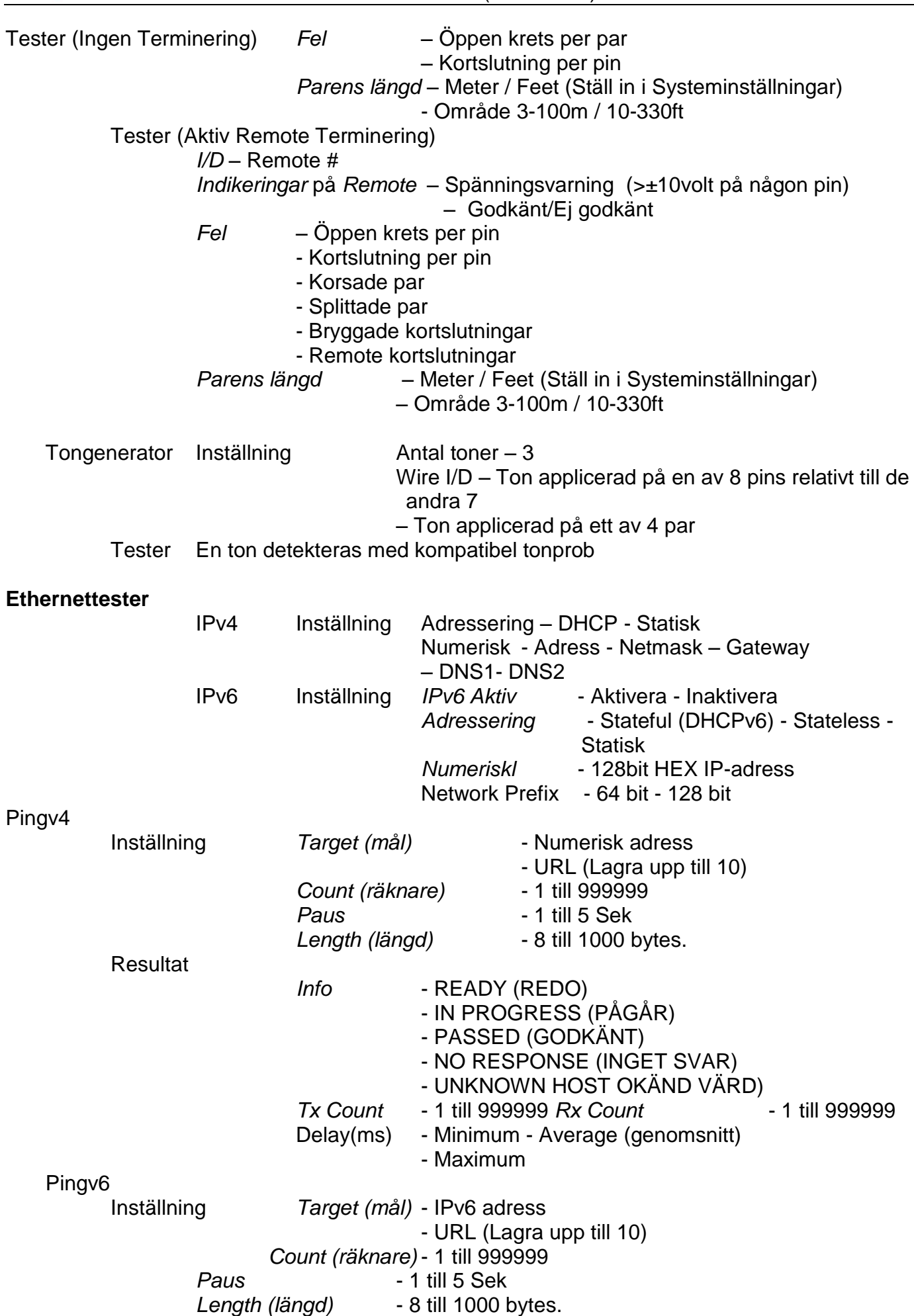

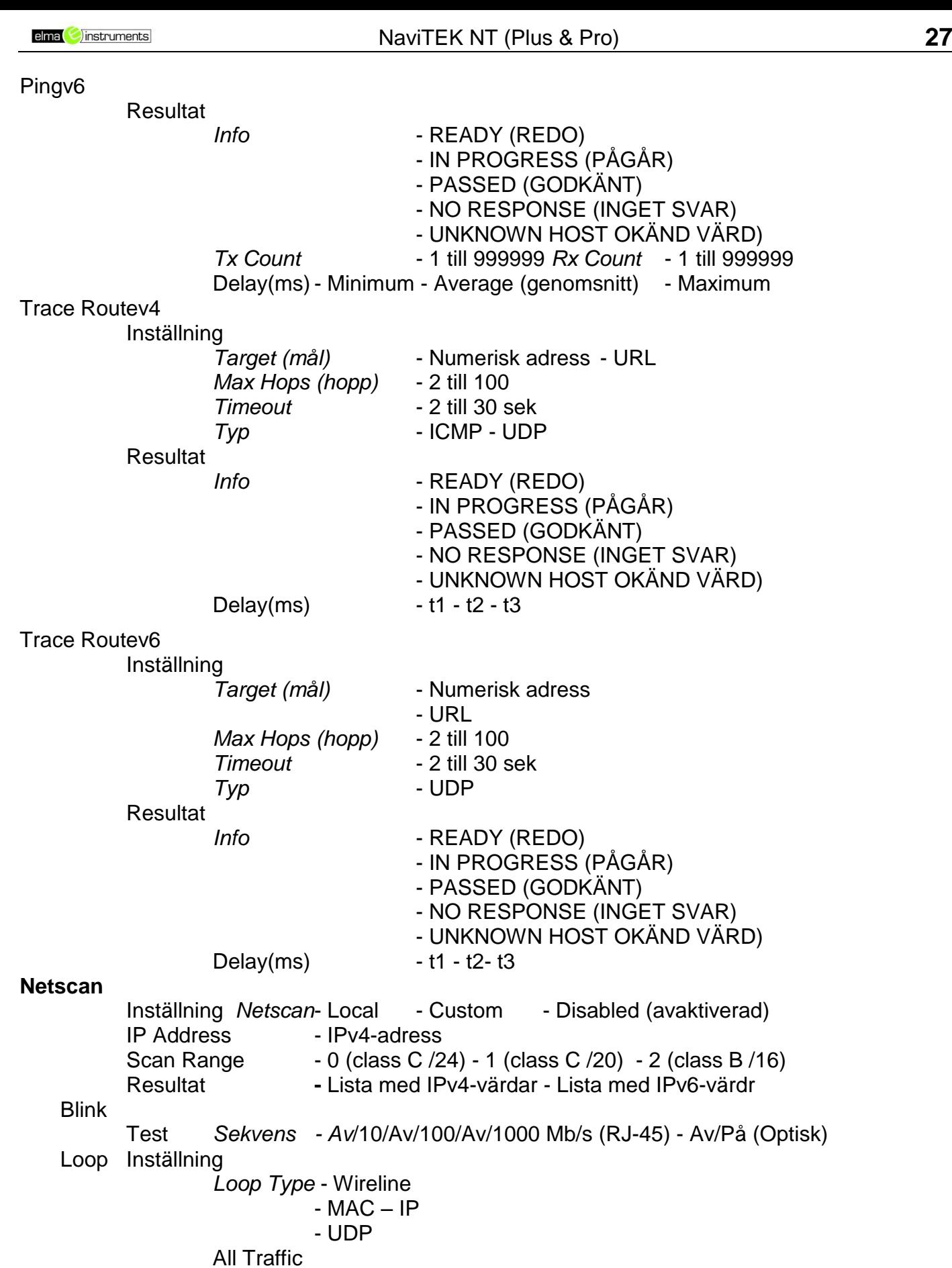

- Yes - No

### **Statistik**

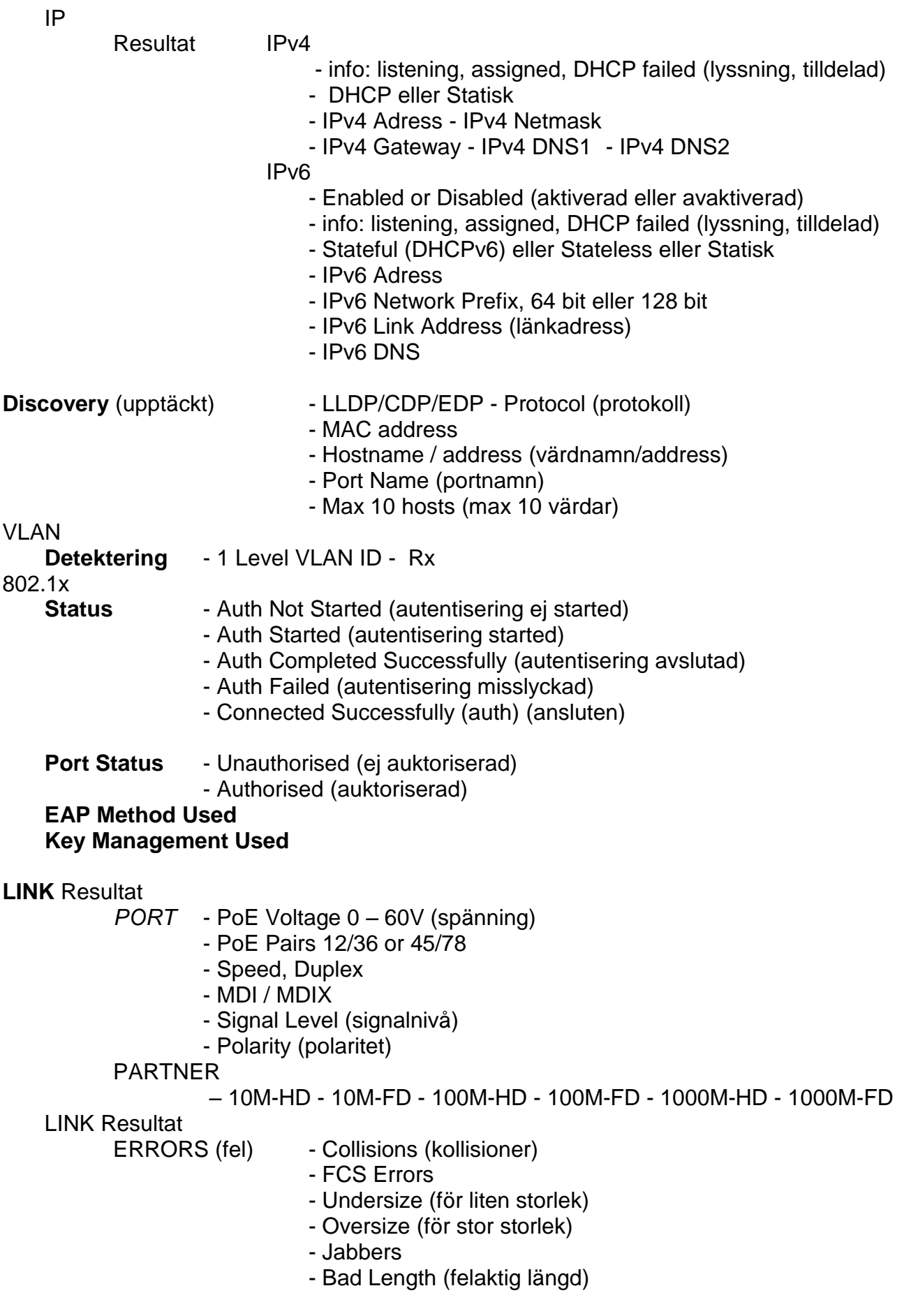

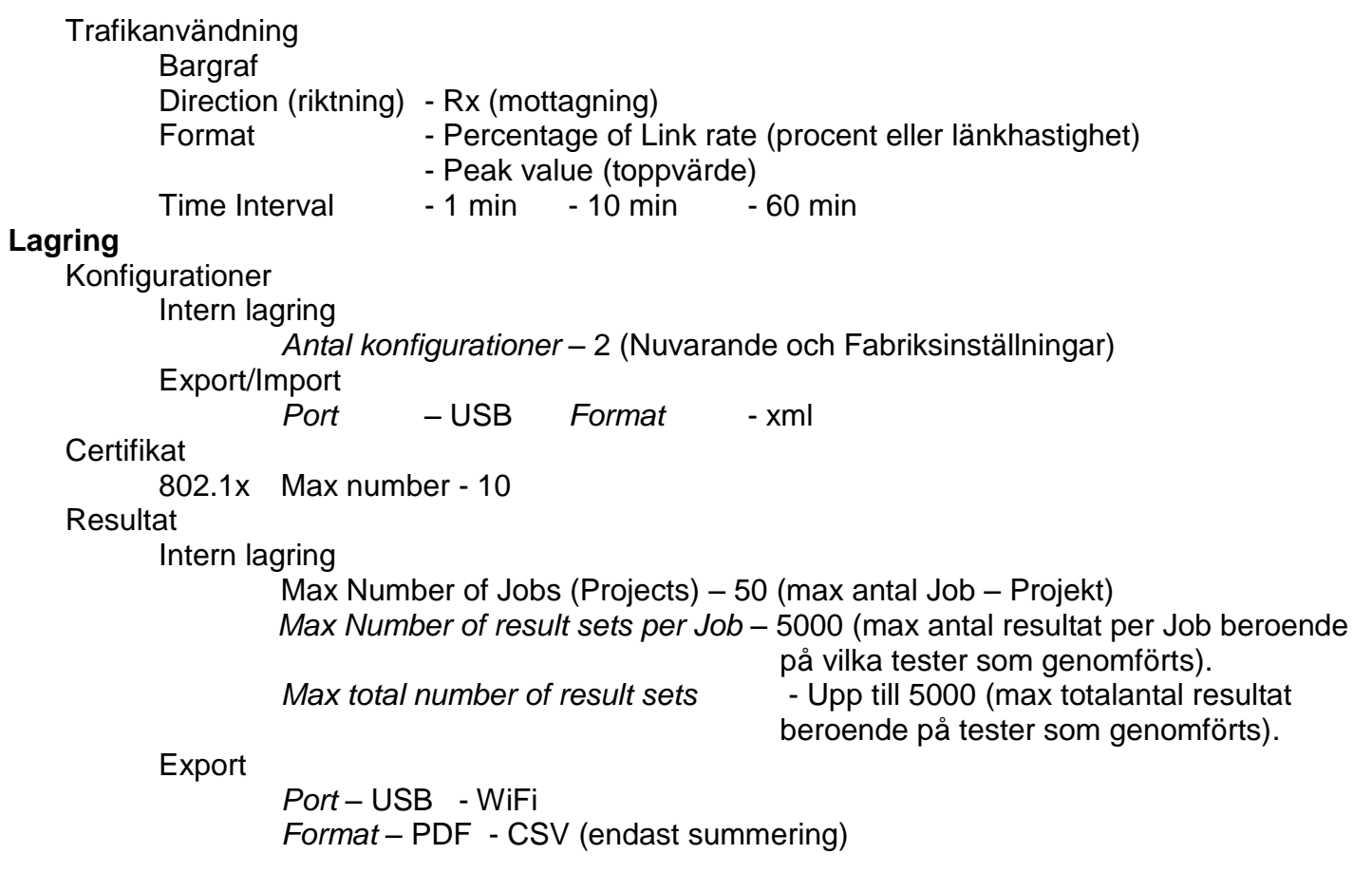

#### **System**

Inställning

Owner (ägare)

*Details* – Name (namn) - Company (företag) - Address (adress)

- Phone (telefonnummer)

#### **Inställning**

**Preferences** 

Language (språk) – English- French- German- Spanish- Italian- Portuguese- Chinese *Auto off (auotavst.)* - Disabled (avaktiverad) - 3 min - 10 min - 30 min *Backlight (bakgr.bel.)*- Always On (alltid på) - Dims to 50% after 3 mins (dimmar till 50% efter 3 min) Length Units (längdenheter)- Meter - Feet Date Format (datumformat)- dd/mm/yy - mm/dd/yy Time Format (tidsformat)- 12 hour - 24 hour

Software update (programvaruuppgradering) *Upgrade* - Via USB

#### **Generellt**

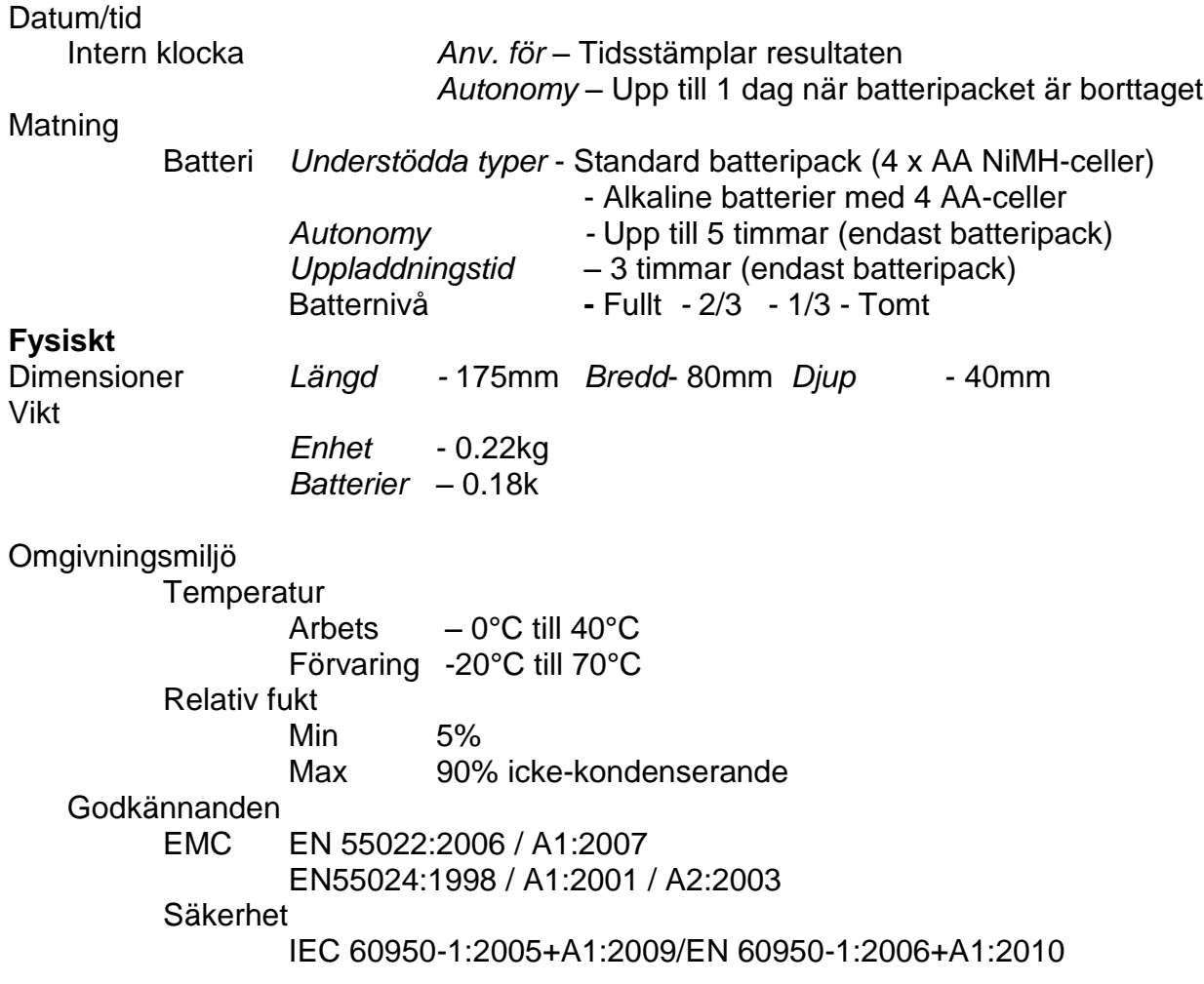

### <span id="page-30-0"></span>**ORDLISTA, FÖRKORTNINGAR**

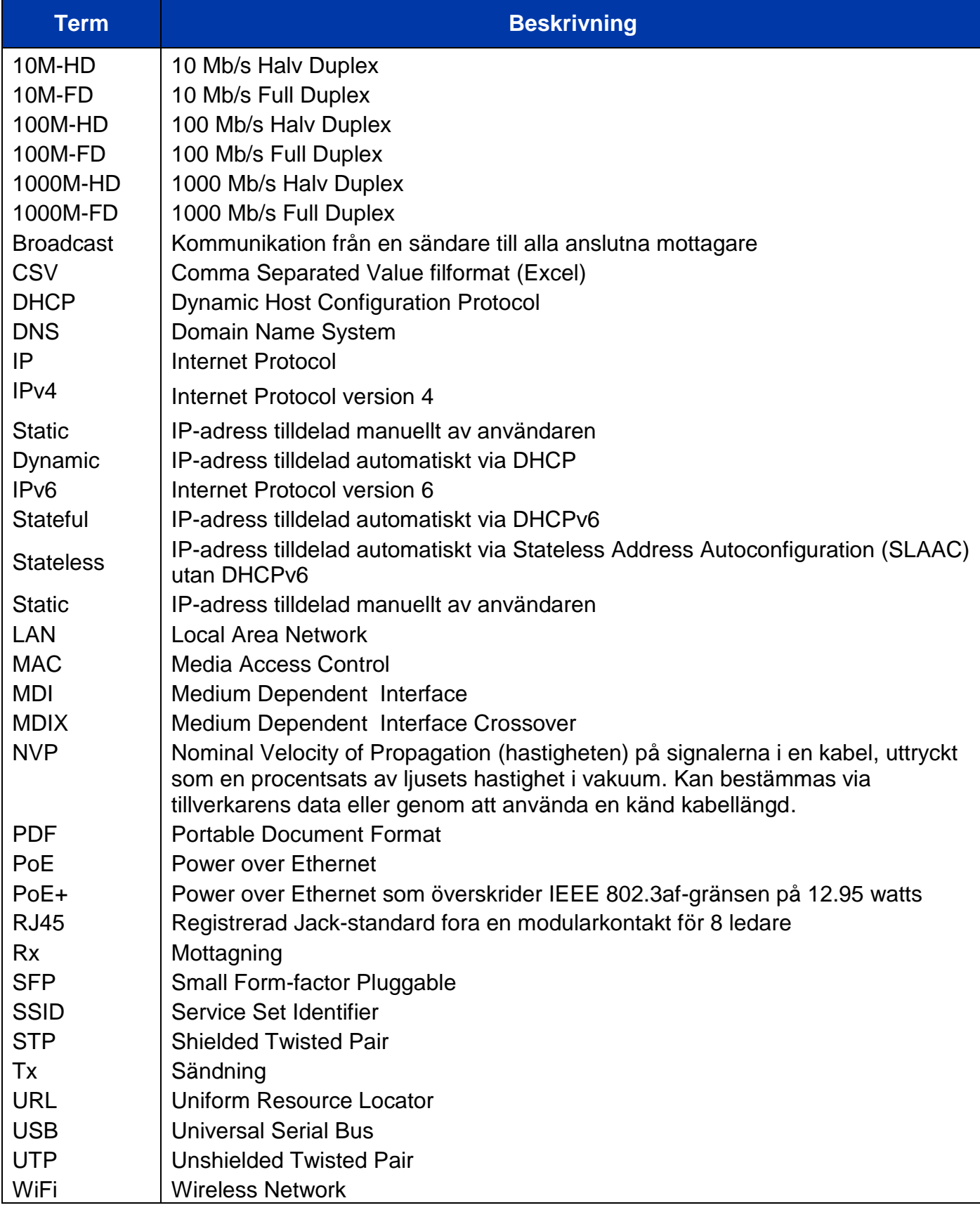

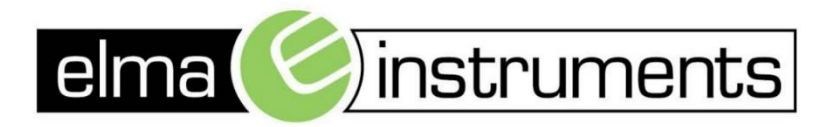

Elma Instruments A/S Ryttermarken 2 DK-3520 Farum  $T: +4570221000$ F: +45 7022 1001 info@elma.dk www.elma.dk

Elma Instruments AS Garver Ytteborgsvei 83 N-0977 Oslo  $T: +4722104270$ F: +47 22 21 62 00 firma@elma-instruments.no www.elma-instruments.no

Elma Instruments AB Pepparvägen 27 S-123 56 Farsta  $T: +46(0)8-4475770$  $F: +46(0)8-4475779$ info@elma-instruments.se www.elma-instruments.se